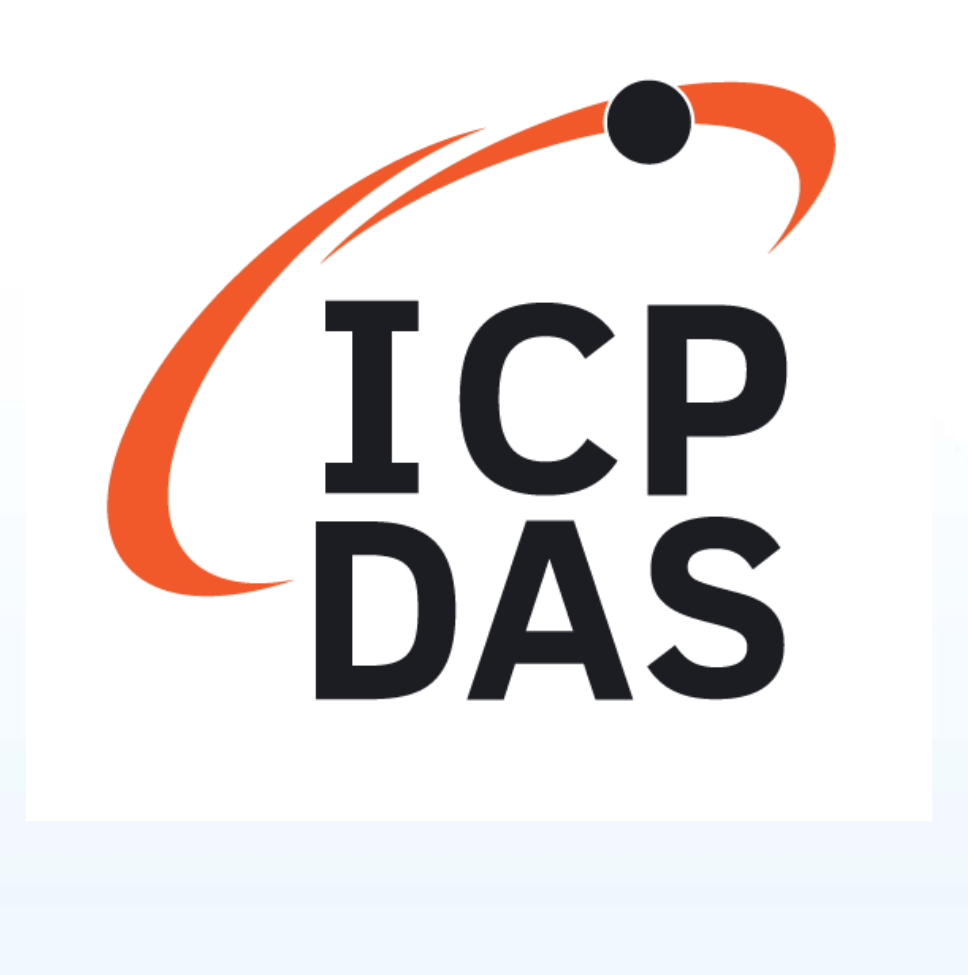

# PCIe-LM4 ICP DAS

# Driver DLL User Manual

English Version

Supports 64-bit OS

Supports Windows 10

#### **Warning**

ICP DAS assumes no liability for any damage resulting from the use of this product. ICP DAS reserves the right to change this manual at any time without notice. The information furnished by ICP DAS is believed to be accurate and reliable. However, no responsibility is assumed by ICP DAS for its use, nor for any infringements of patents or other rights of third parties resulting from its use.

#### **Copyright**

Copyright © 2020 by ICP DAS Co., Ltd. All rights are reserved.

#### **Trademarks**

Names are used for identification purposes only and me be registered trademarks of their respective companies.

#### **About this Manual**

This manual contains the information you need to get started with the ICP DAS DLL Driver software package. The DLL Drivers allow you to easily perform vital I/O operations through the API, functions and structure.

The PCIELM4 DLL drivers can be used to develop custom programs based on the VC, VB, VB.NET, C#.NET, VC.NET, Console and other programming languages using Windows Systems. This manual also provides sample programs that can be modified to create custom applications that meet specific requirements.

If you have any questions, feel free to contact the ICP DAS Service Department via email at: service@icpdas.com

ICP DAS PCIELM4 Driver DLL User Manual English Version 1.0 Date: Mar. 2020 Page: 2

## <span id="page-2-0"></span>**Table of Contents**

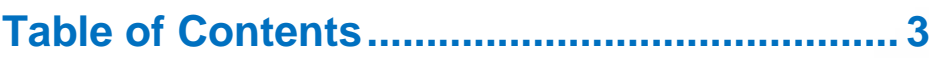

Table

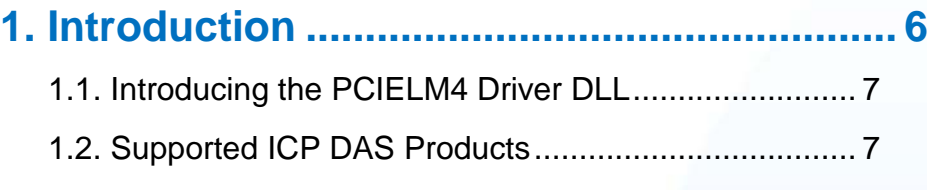

#### [1.3. System Requirements................................................](#page-7-0) 8

### **2. Getting Started [.............................................](#page-8-0) 9** [2.1. Obtaining the PCIELM4 Driver DLL Installer package10](#page-9-0) [2.2. Installing the PCIELM4 Driver DLL](#page-10-0) .......................... 11 [2.3. Uninstalling the PCIELM4 Driver DLL](#page-14-0) ...................... 15

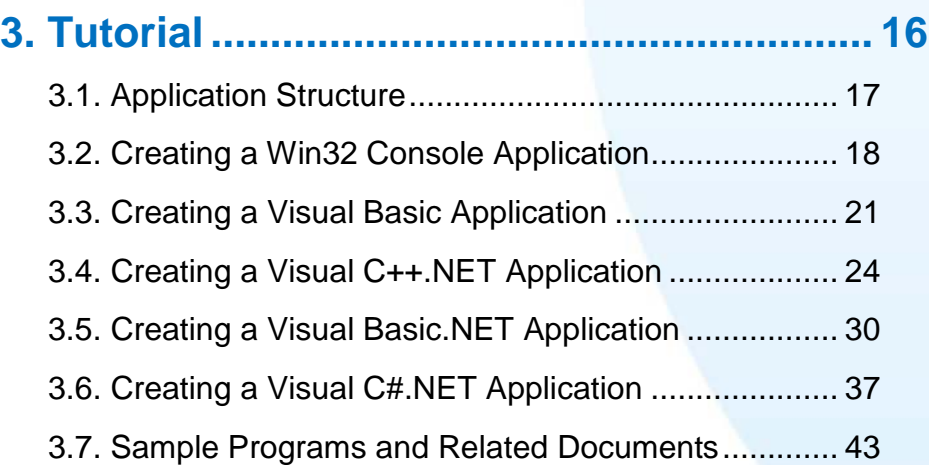

### **4. Function Overview [.....................................](#page-44-0) 45**

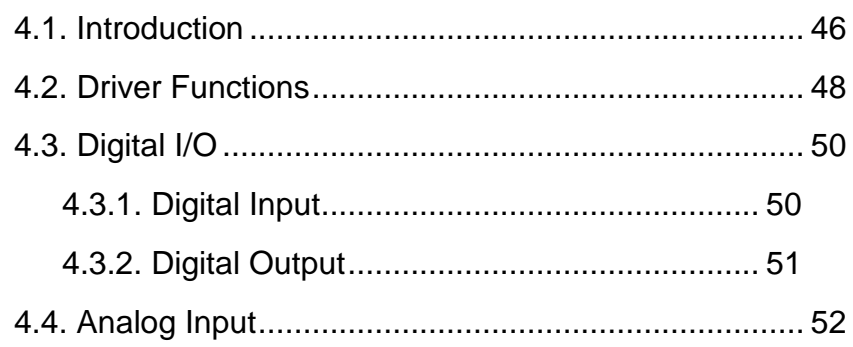

ICP DAS PCIELM4 Driver DLL User Manual English Version 1.0 Date: Mar. 2020 Page: 3

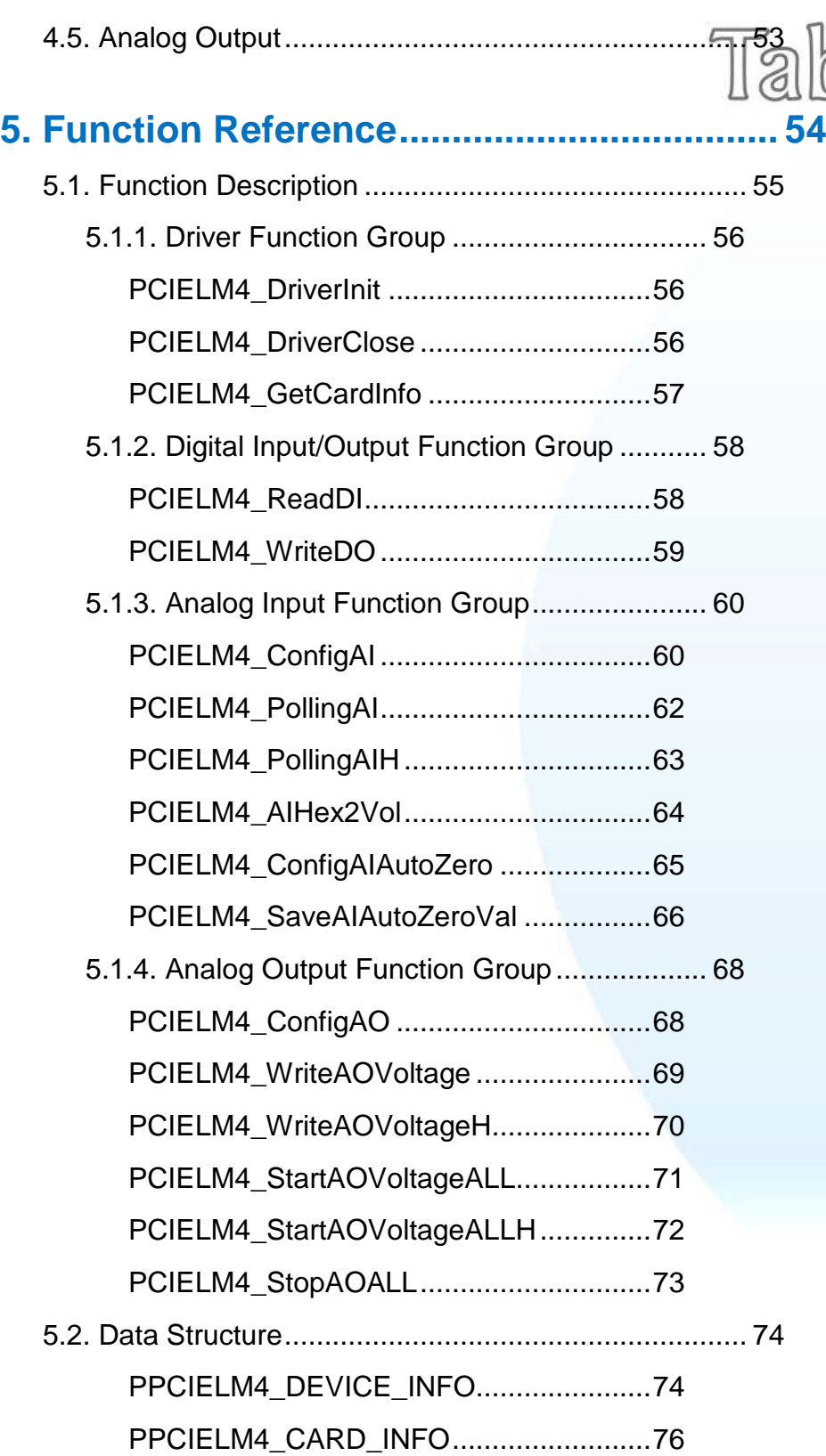

nous rual communication

Ia

ICP DAS PCIELM4 Driver DLL User Manual English Version 1.0 Date: Mar. 2020 Page: 4

## Appendix A. Return Value and Configuration Co

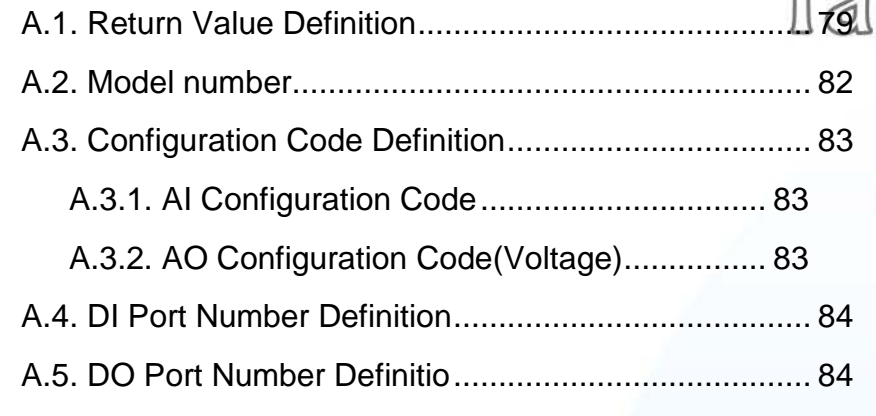

### **[Appendix B. Other..........................................](#page-84-0) 85**

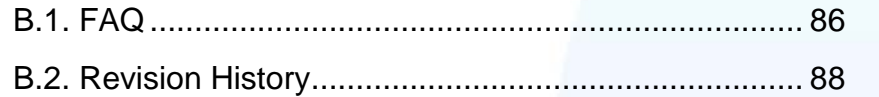

mten

naustrial Communication

ICP DAS PCIELM4 Driver DLL User Manual English Version 1.0 Date: Mar. 2020 Page: 5

## <span id="page-5-0"></span>**1. Introduction**

This chapter provides an overview of the functions and requirement for ICP [DAS PCIELM4 Driver DLL](#page-6-2)

## <span id="page-6-0"></span>**1.1. Introducing the PCIELM4 Driver DLL**

<span id="page-6-2"></span>The ICP DAS PCIELM4 Driver DLL provides complete hardware functions and maximum performance. With the [ICP DAS PCIELM4 Driver DLL,](#page-6-2) there is no need to use hardware-specific register commands thanks to the powerful API function that can be used with a variety of programming environments and languages.

[ICP DAS PCIELM4 Driver DLL](#page-6-2) uses direct I/O techniques to promote API efficiency and I/O speed. It also provides interrupt and event notification functions, so that if an interrupt event occurs within the device, the user application will be notified via a callback function. Then, only the necessary actions need to be taken without needing to manually check the status of the hardware, which is more efficient and reduces the complexity of the application.

The [ICP DAS PCIELM4 Driver DLL](#page-6-2) supports Windows 2000 and both 32- and 64 bit versions Windows XP/2003/Vista/7/2008/8/2012/10.

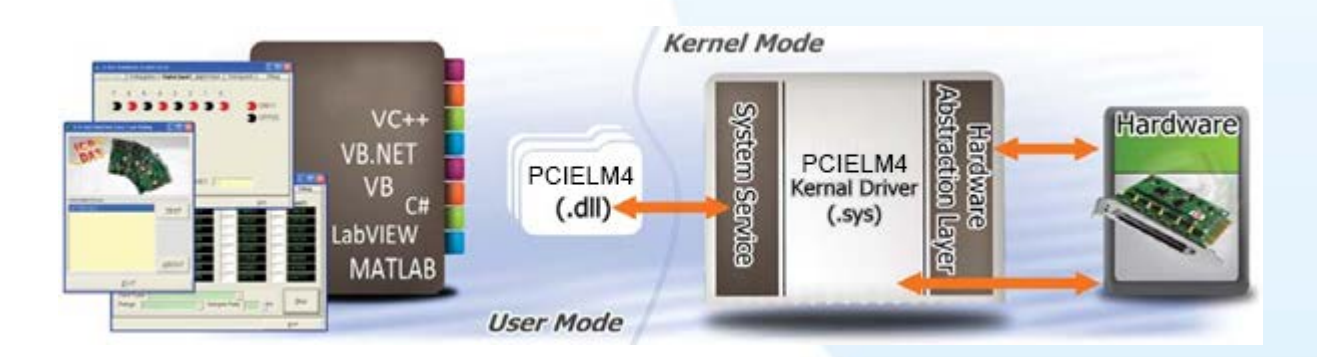

## <span id="page-6-1"></span>**1.2. Supported ICP DAS Products**

The following is a summary of the ICP DAS products supported [ICP DAS PCIELM4](#page-6-2)  [Driver DLL.](#page-6-2)

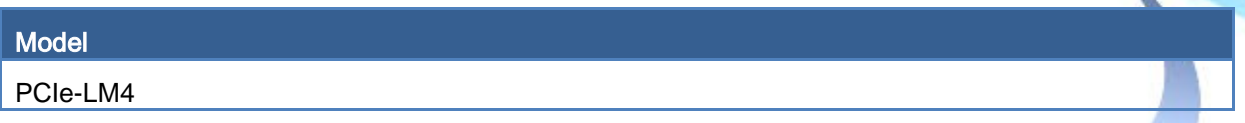

ICP DAS PCIELM4 Driver DLL User Manual English Version 1.0 Date: Mar. 2020 Page: 7 Copyright © 2020 ICP DAS Co., Ltd. All Rights Reserved.  $\boxtimes$  E-mail: service@icpdas.com

## <span id="page-7-0"></span>**1.3. System Requirements**

Minimum system requirements for [ICP DAS PCIELM4 Driver DLL](#page-6-2) are:

- $\geq$  266 MHz 32-bit (x86) or 64-bit (x64) processor
- $\geq$  64 MB of system memory
- $\triangleright$  Support for Super VGA graphics
- $\triangleright$  At least 20 MB of available space
- > DVD/CD-ROM drive
- 32- or 64-bit Windows Operating System (Windows 2000 or later see table below)

Operating system of Windows requirement

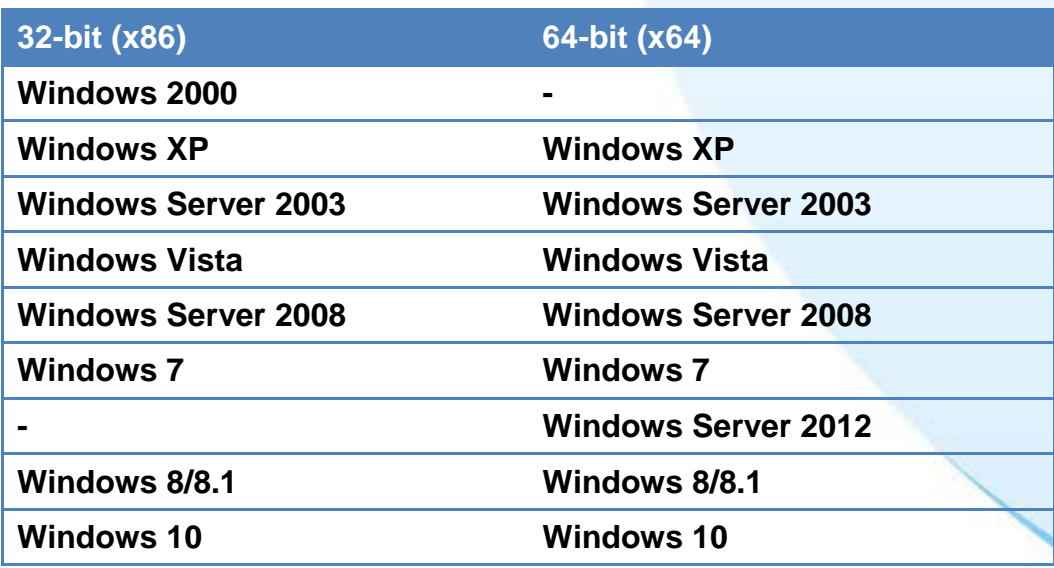

Note that Windows version 3.1,95,98,ME, and NT are not supported

## <span id="page-8-0"></span>**2. Getting Started**

This chapter provides instructions of how to obtain and install the [ICP](#page-6-2)  [DAS PCIELM4 Driver DLL](#page-6-2)

## <span id="page-9-0"></span>**2.1. Obtaining the PCIELM4 Driver DLL Installer package**

The installer package for the [ICP DAS PCIELM4 Driver DLL](#page-6-2) can be found on the web site. The locations are:

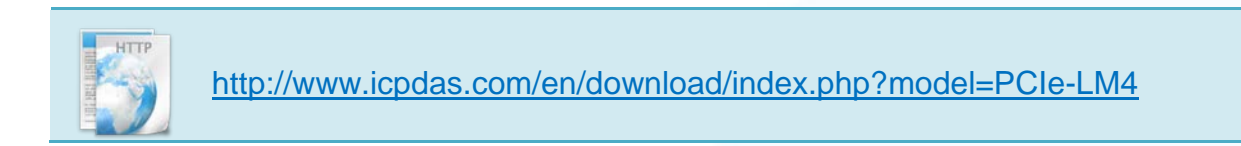

ICP DAS PCIELM4 Driver DLL User Manual English Version 1.0 Date: Mar. 2020 Page: 10

## <span id="page-10-0"></span>**2.2. Installing the PCIELM4 Driver DLL**

## **Step 1 Install the DAQ Card**

Install DAQ card by following the procedure described below:

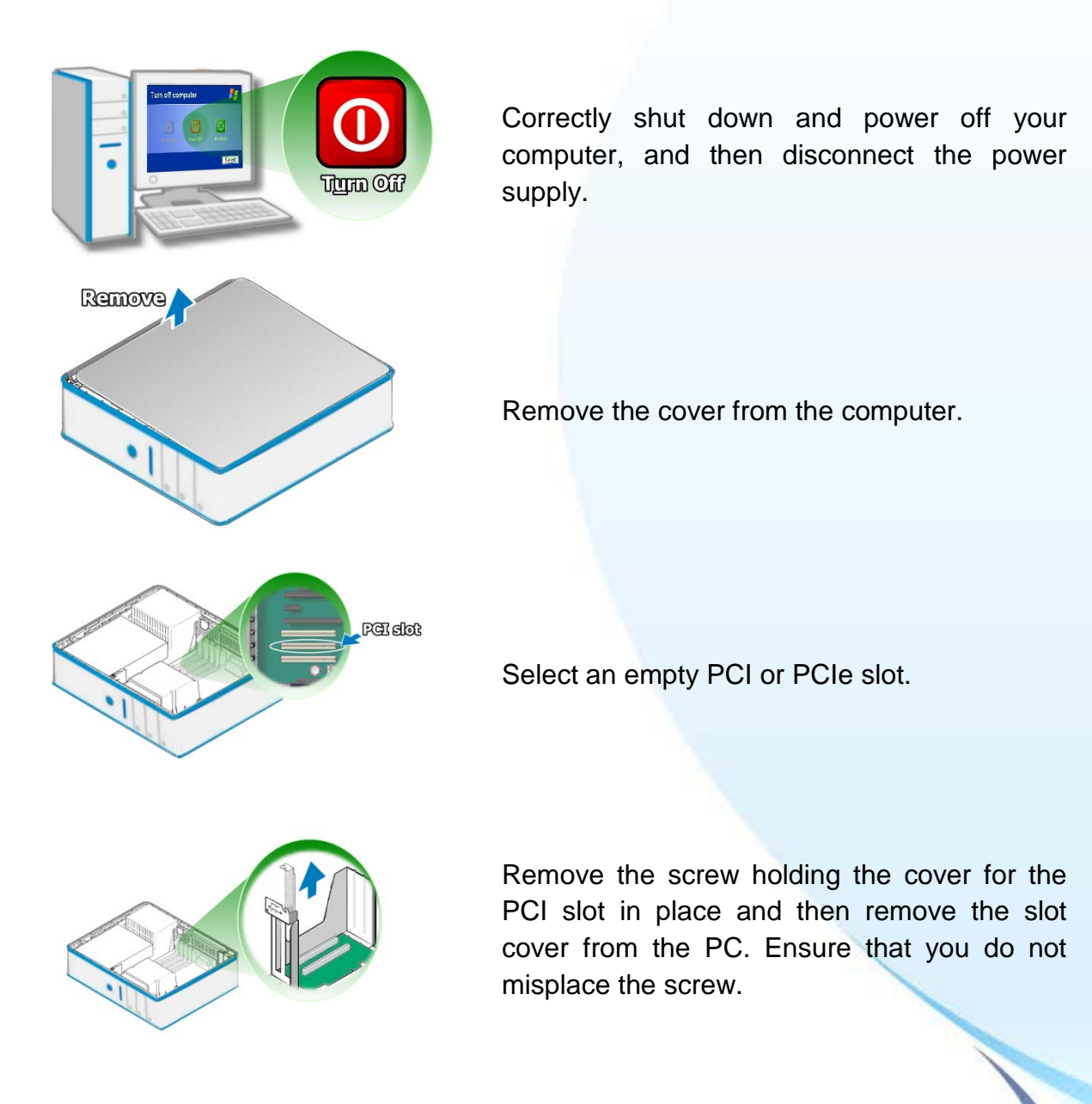

ICP DAS PCIELM4 Driver DLL User Manual English Version 1.0 Date: Mar. 2020 Page: 11 Copyright © 2020 ICP DAS Co., Ltd. All Rights Reserved. E-mail: service@icpdas.com

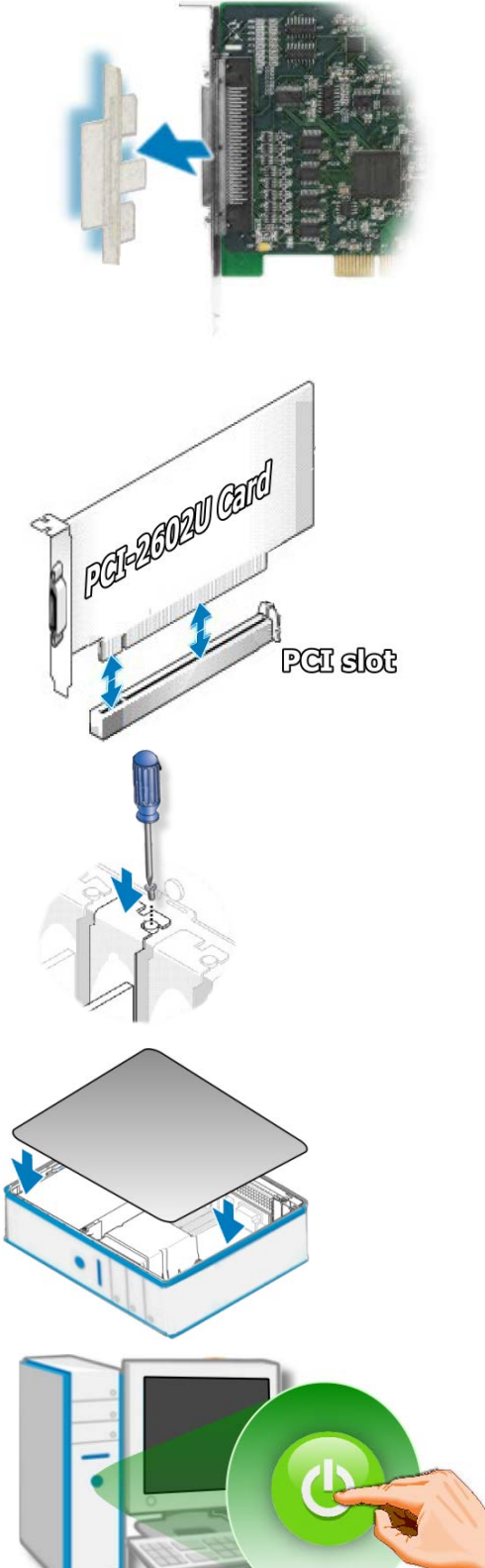

Remove the connector cover form the card.

Align the contacts of the card with the open slot on your motherboard and carefully insert your card into the PCI or PCIe slot.

Screw the mounting bracket screw into the new PCI or PCIe card bracket to secure the card in place.

Re-attach cover for the computer and reconnect the power supply.

Power on the computer.

ICP DAS PCIELM4 Driver DLL User Manual English Version 1.0 Date: Mar. 2020 Page: 12 Copyright © 2020 ICP DAS Co., Ltd. All Rights Reserved. E-mail: service@icpdas.com

### **Step 2 Set up the [ICP DAS PCIELM4 Driver DLL](#page-6-2)**

Install PCIELM4 Driver DLL by following the procedure described below

1. Double-click the "PCIELM4\_Win\_setup\_x.x.x.x\_xxxx.exe" file to install.

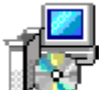

PCIELM4\_Win\_setup\_1.0.0\_1230.<br>exe<br>PCIe-LM4 Series Card Driver Set...

2. Click the "Next>" button to install the software in the default folder, C:\ICPDAS\PCIe-LM4, or click the "Browse…" button to select the destination folder for the installation.

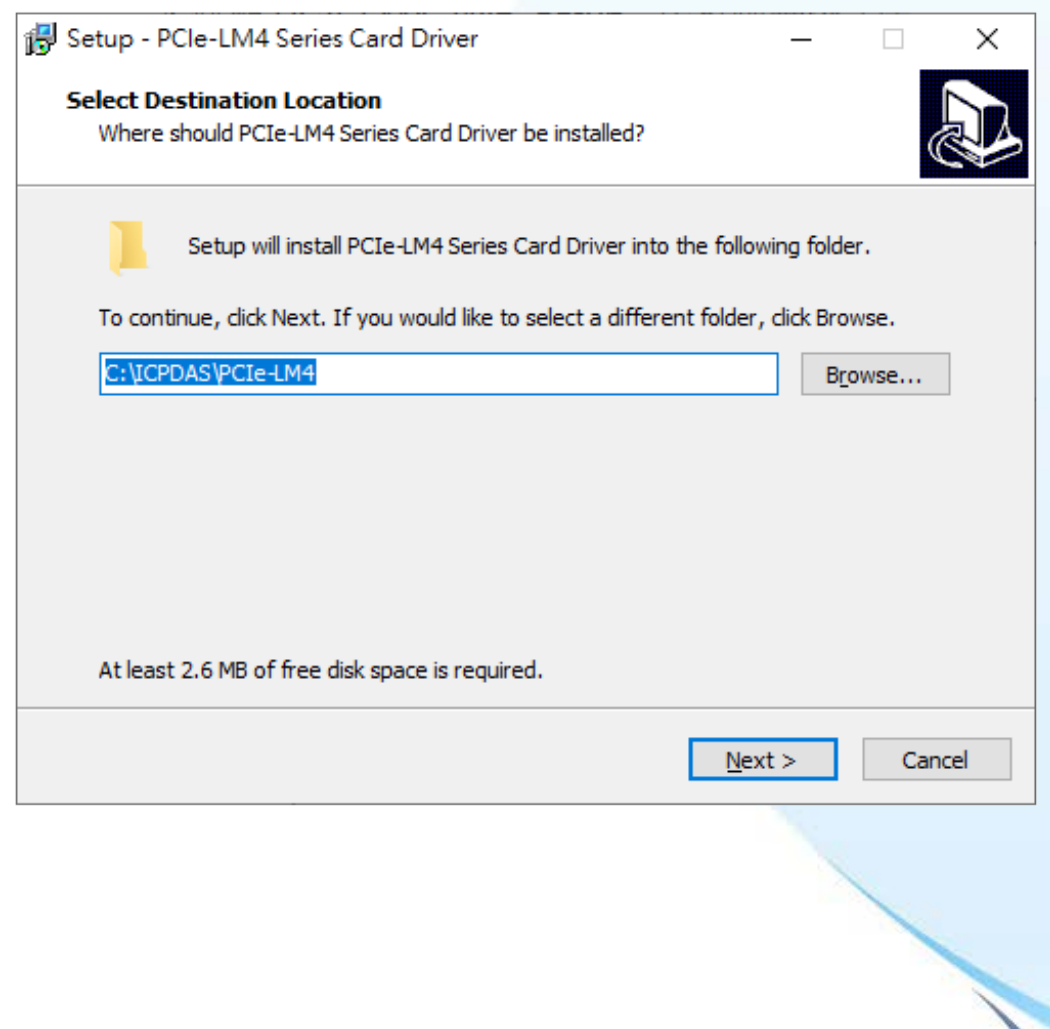

ICP DAS PCIELM4 Driver DLL User Manual English Version 1.0 Date: Mar. 2020 Page: 13

3. Click "Install" button to continue.

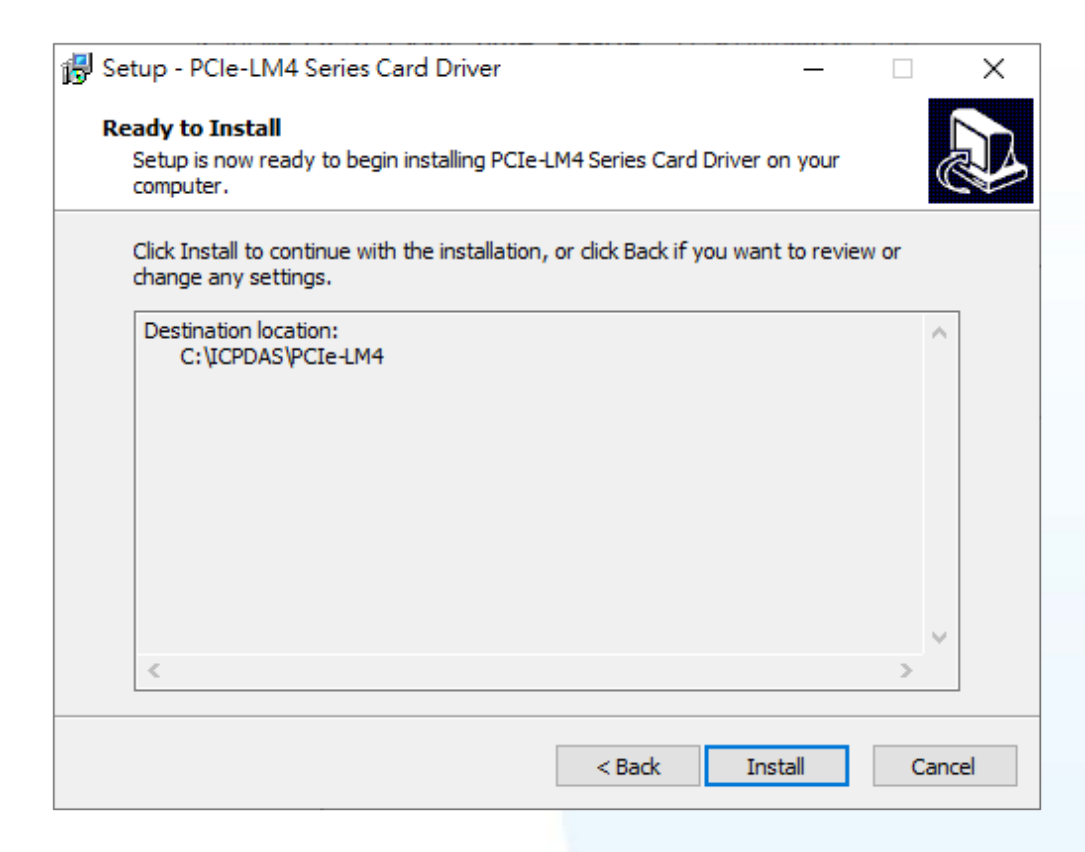

4. Select the "Yes, restart the computer now" radio button. Ensure that any open programs are closed and you have saved your work, and then click the "Finish" button. The system will then reboot to complete the installation of the [ICP DAS](#page-6-2)  [PCIELM4 Driver DLL.](#page-6-2)

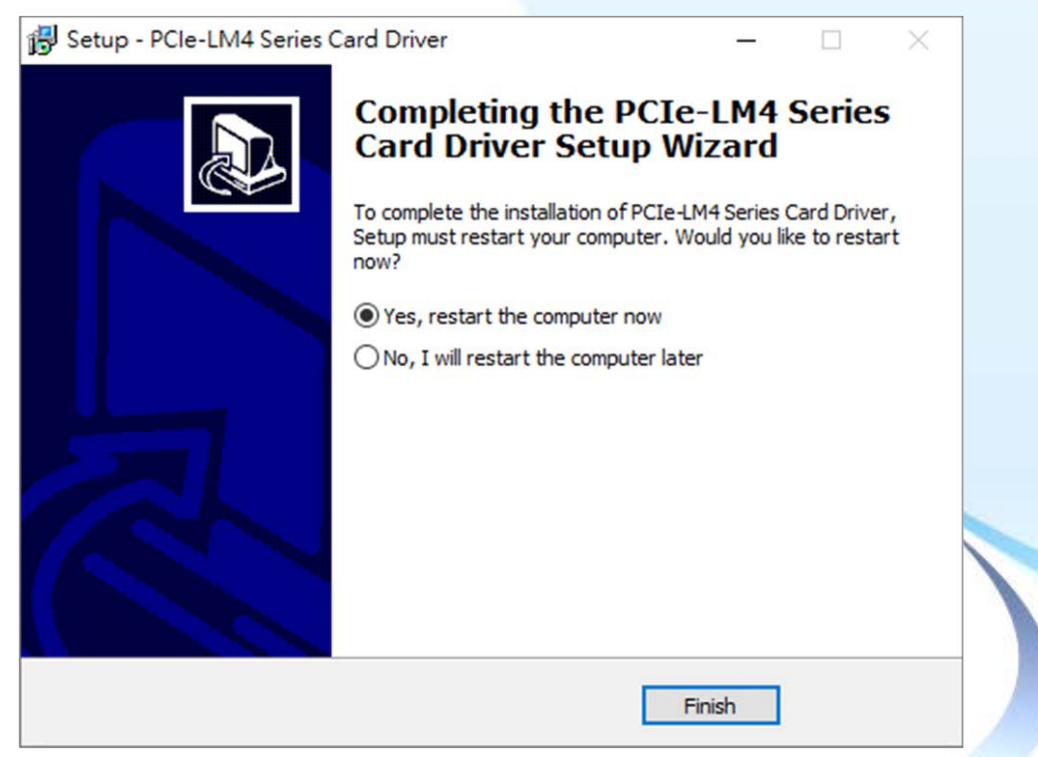

ICP DAS PCIELM4 Driver DLL User Manual English Version 1.0 Date: Mar. 2020 Page: 14

## <span id="page-14-0"></span>**2.3. Uninstalling the PCIELM4 Driver DLL**

The [ICP DAS PCIELM4 Driver DLL](#page-6-2) includes a utility that allows the software to be removed from your computer. To uninstall the software, follow the procedure described below:

- 1. Open the Control Panel by clicking "Start" button and then clicking "Control Panel". Double-click the "Add/Remove Programs" icon to open "Add/Remove Programs" dialog.
- 2. In the "Add/Remove Programs" dialog, click the "Change or Remove Programs" tab, and then click the "PCIe-LM4 Card Windows Driver" item. Click the "Uninstall" button to begin the uninstall process.

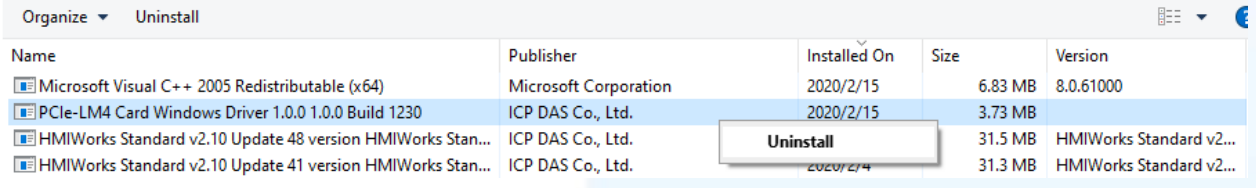

3. A prompt will be displayed asking you to confirm that you wish to remove the PCIELM4 Windows Driver. Click the "Yes" button to continue.

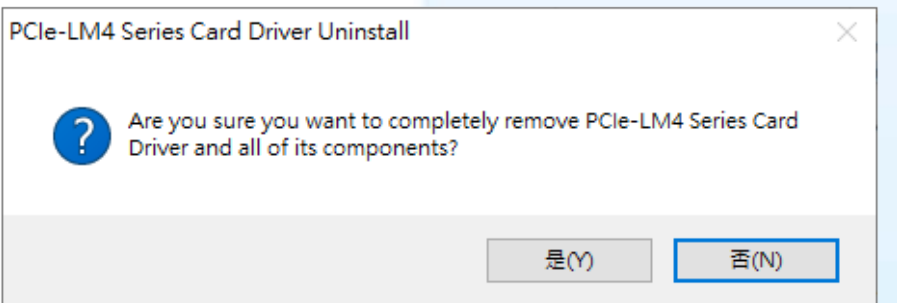

4. When the "Remove Shared Files" dialog is displayed, click the "Yes to All" button

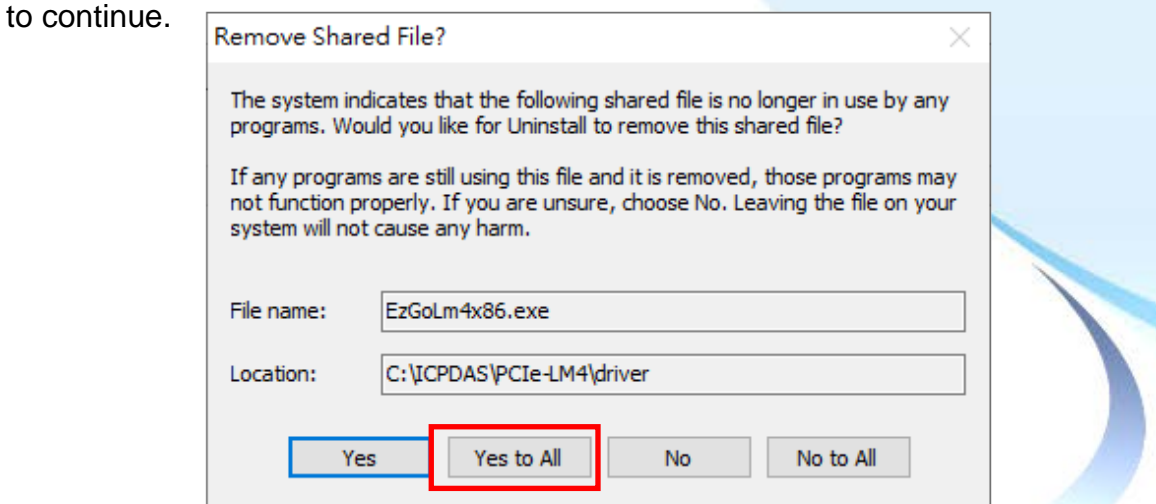

ICP DAS PCIELM4 Driver DLL User Manual English Version 1.0 Date: Mar. 2020 Page: 15

<span id="page-15-0"></span>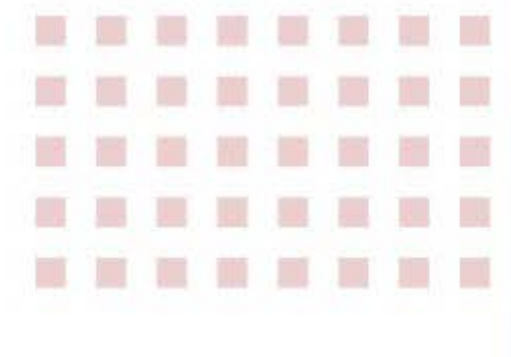

## **3. Tutorial**

This chapter provides an overview of creating a simple application. Step-by-step implementation procedures are also included for a variety of development environments.

## <span id="page-16-0"></span>**3.1. Application Structure**

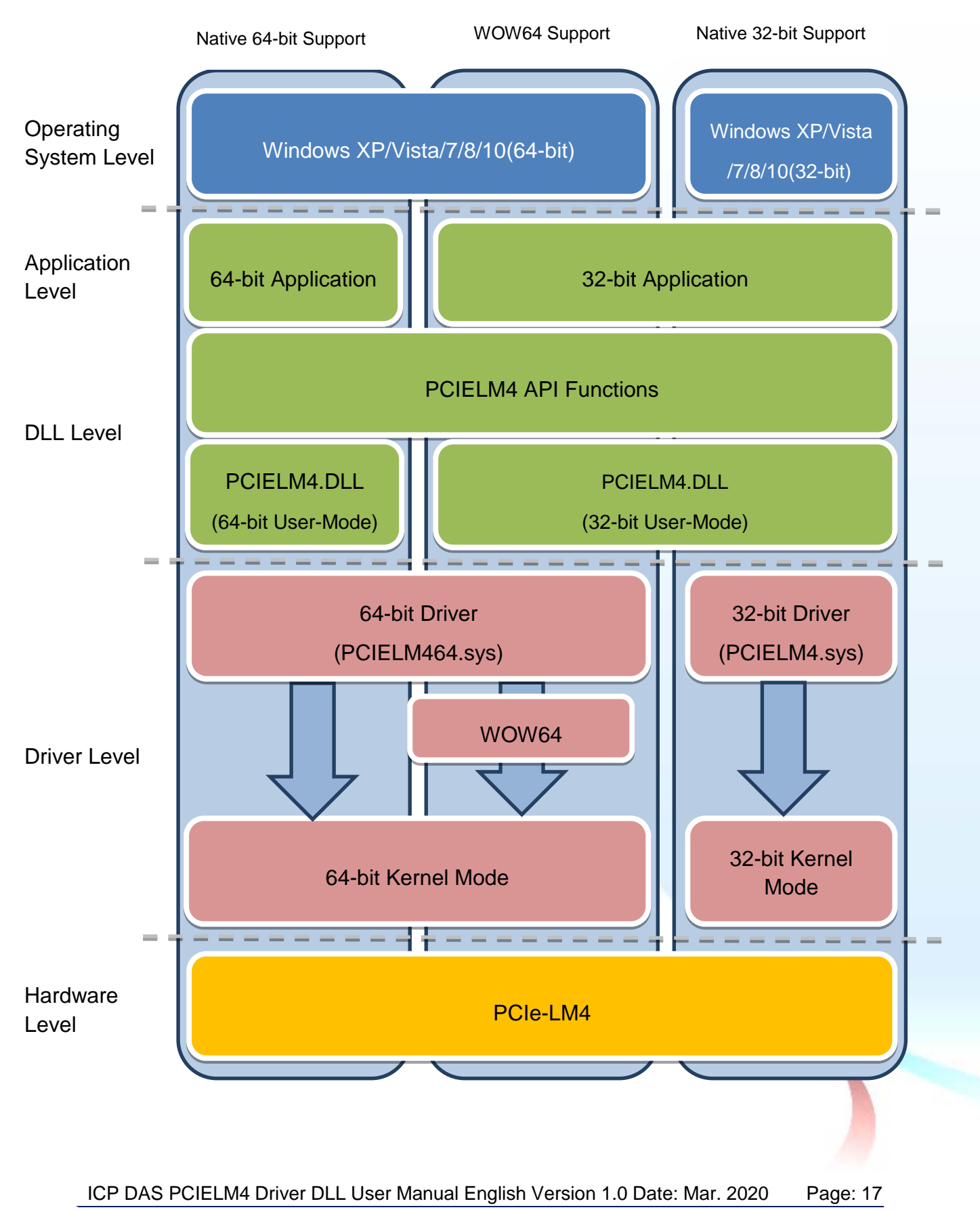

## <span id="page-17-0"></span>**3.2. Creating a Win32 Console Application**

The following procedure describes how to create a Win32 Console application based on the PCIELM4 DLL. Note that this description is based on Microsoft Visual Studio 6.0.

#### *Creating the Application*

1. Open Microsoft Visual Studio to create a new Visual C++ 6.0 project, and click File from the main menu, and then click New. Alternatively, press CTRL + N.

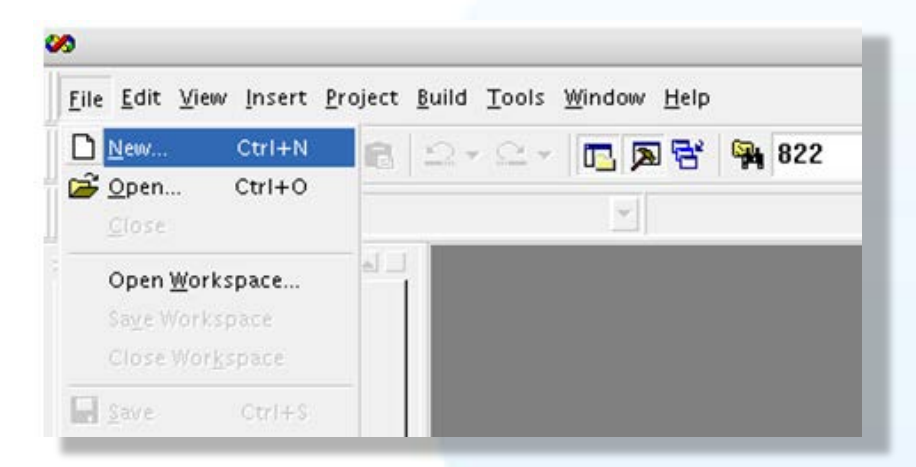

2. Click the Projects tab, and then specify the Project Name, Location, Workspace, Dependency, and Platforms options.

Click the "Win32 Console Application" entry in the Projects List pane, an and enter "PCIELM4Test" in the Project name field. The Location field indicates where the project files will be stored. Verify that the details are correct, and then click the "OK" button to continue.

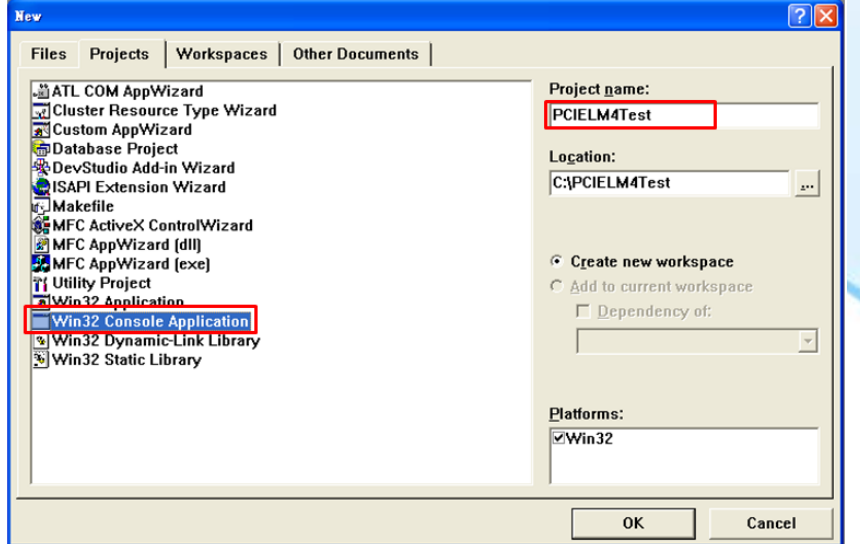

ICP DAS PCIELM4 Driver DLL User Manual English Version 1.0 Date: Mar. 2020 Page: 18

3. In Step 1 of the project creation wizard, specify the level of file support you want for the project. Click the "A simple application" option, and then click the "Finish" button. Visual Studio will then generate the folder structure and basic source code for the project.

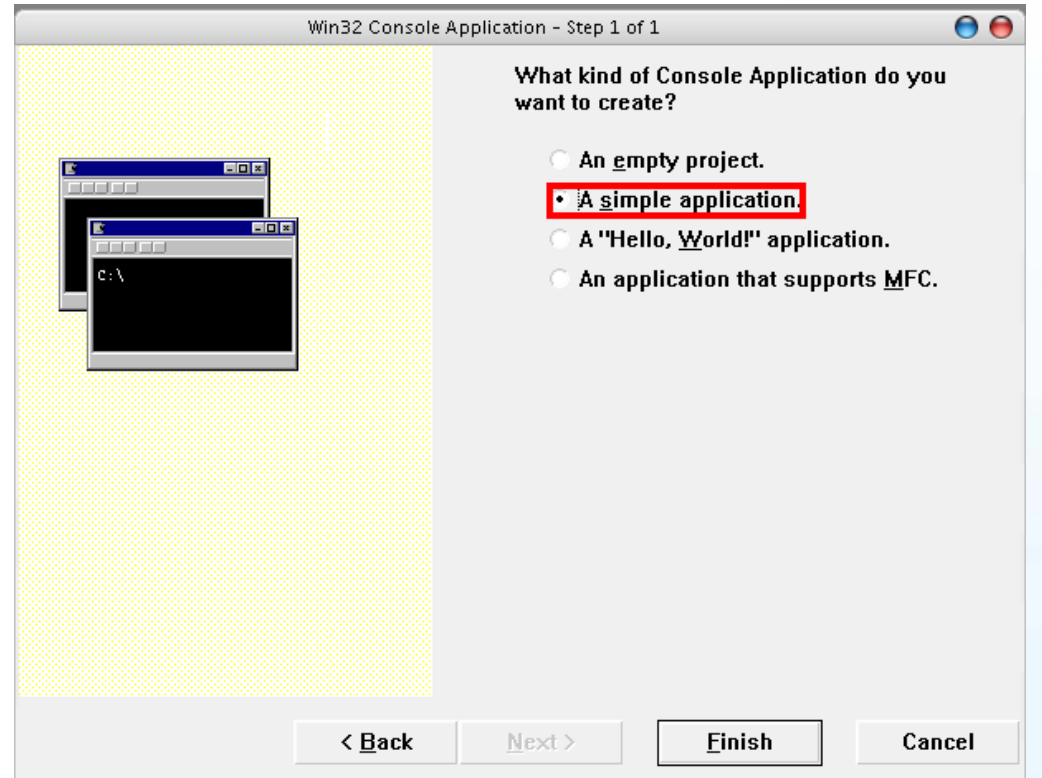

4. Once the project has been created, open the "Source Files" folder in the Navigation pane, and double-click the PCIELM4Test.cpp file to open the code editing window.

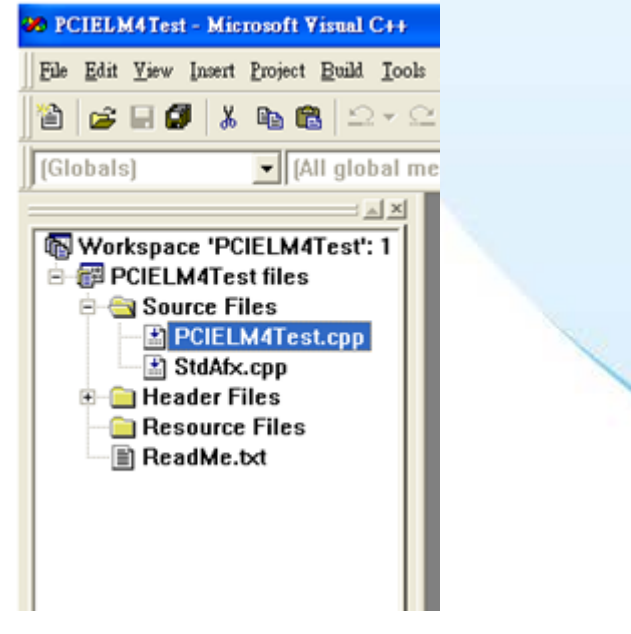

5. Enter the following codes for the PCIELM4Test.cpp.

```
#include "stdafx.h"
#include "stdio.h"
#include "PCIELM4.h" //Include the PCIELM4 header file
#pragma comment(lib,"PCIELM4.lib") //Include the PCIELM4 library file
WORD wRtn;
WORD wBoardNo;
WORD wTotalBoards;
int main(int argc, char* argv[])
\left\{ \right.WORD wOutPortNo;
 //Initialize the resource and read total number of boards form driver
 wRtn= PCIELM4_DriverInit(&wTotalBoards);
 if (wRtn!=PCIELM4_NoErr)
 {
      printf("\nDriver Init Error(%d)",wRtn);
      return wRtn;
 }
 printf("Write the DO Value 0xFF");
 wBoardNo=0;
 wOutPortNo=0;
 //Write the DO
 wRtn = PCIELM4 WriteDO(wBoardNo, 0xFF);
 //Release the resources from driver
 wRtn = PCIELM4_DriverClose();
 return 0;
}
```
#### *Testing the application*

- 1. To compile your code, click Build from the main menu, and then click Compile, or press Ctrl + F7.
- 2. Execute the compiled application in a Command Prompt window.

## <span id="page-20-0"></span>**3.3. Creating a Visual Basic Application**

The following procedure describes how to create a Visual Basic application based on the PCIELM4 DLL. Note that this description is based on Microsoft Visual Studio 6.0.

#### *Creating the Application*

1. Open Microsoft Visual Studio to create a new Visual Basic project, and click the Standard.exe icon in the New Project window, and then click the Open button.

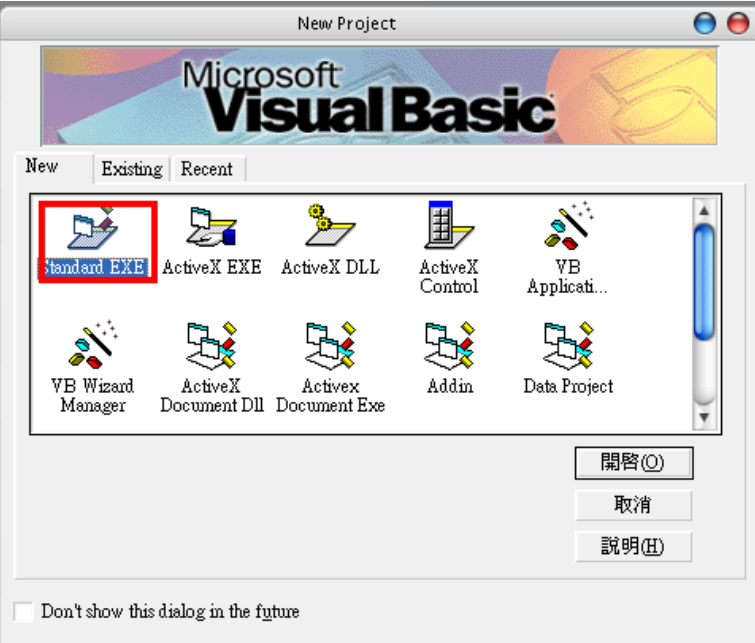

2. In the Project Explorer pane, right-click the name of the newly created form, point to Add in the menu, and then click Module to open the Add Module dialog box.

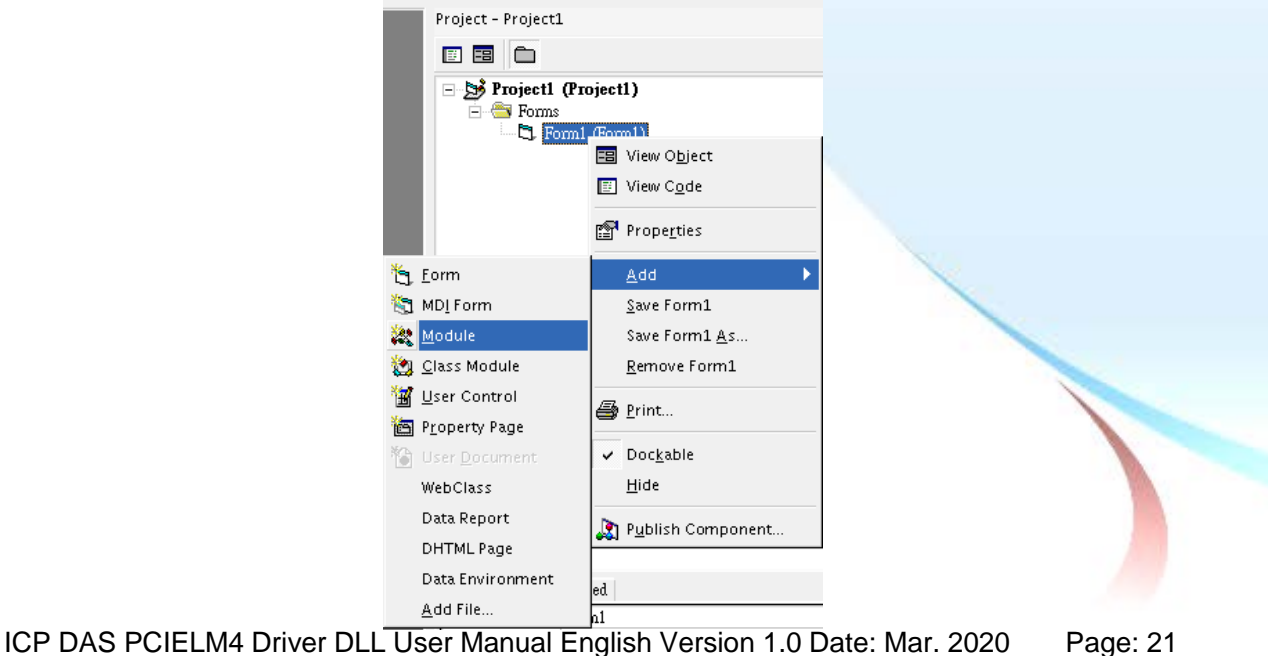

3. Add the PCIELM4.bas declaration file by clicking module by clicking on Add Module in the Project menu.

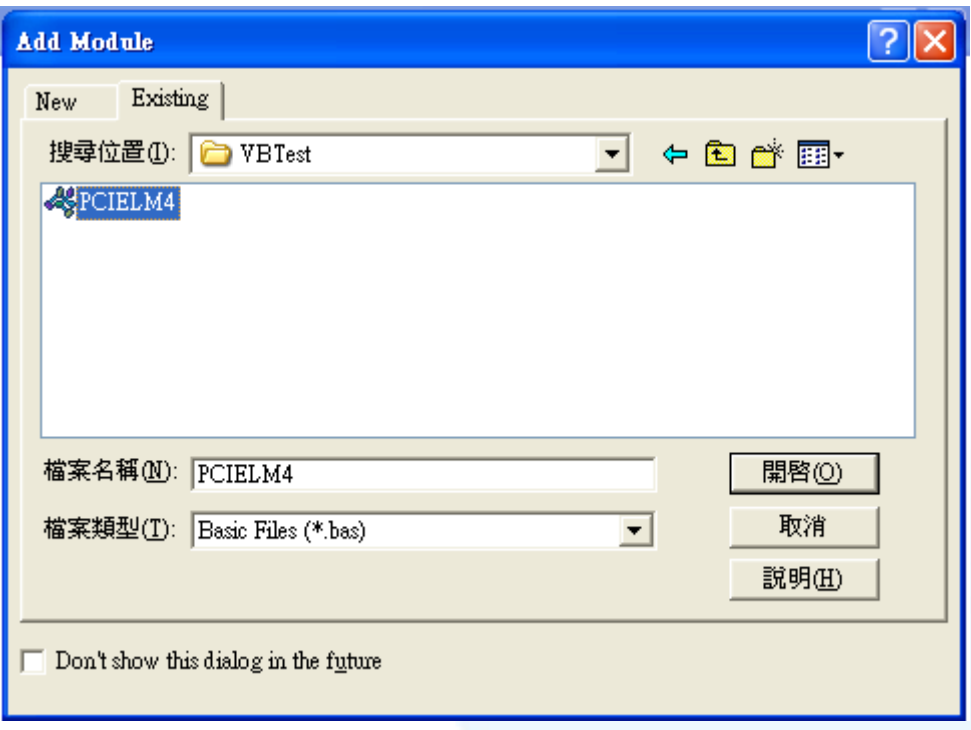

4. The Form design screen will then be automatically displayed allowing you to design the Form. From the Toolbox, select a Label control and position it on the form. Click on the new control to open the Properties window for the Label, and then enter "DO Value" in the Caption field. Next, select a TextBox control from the Toolbox and position it on the Form. In the Properties window for the TextBox control, enter "txtDOVal". Finally, select a CommandButton control from the Toolbox and position it on the Form. In the Properties window for the CommandButton control, enter "cmdWrite" in the Name field, and enter "Write" in the Caption field. Your form should now look similar to the one shown in the image below:

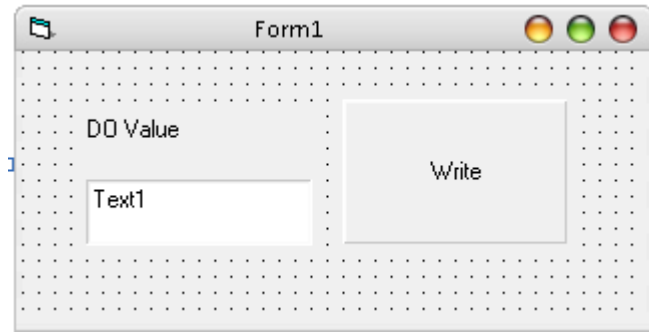

ICP DAS PCIELM4 Driver DLL User Manual English Version 1.0 Date: Mar. 2020 Page: 22 Copyright © 2020 ICP DAS Co., Ltd. All Rights Reserved. E-mail: service@icpdas.com

5. Double click the CommandButton control on the Form to open the code editing window and then add the following code for the cmdWrite button:

```
Option Explicit
Dim wTotalBoards As Integer
Dim wBoardNo As Integer
Dim wOutPortNo As Integer
Dim wRtn As Integer
Private Sub cmdWrite Click()
Dim wBoardIndex As Integer
'//Initialize the resource and read total board number form driver
wRtn = PCIELM4_DriverInit(wTotalBoards)
If (wRtn) Then
    MsgBox ("Driver Initial Error.Error Code:" + Str(wRtn))
    End
End If
wBoardNo =0;
wOutportNo =0;
'//Write the DO Value
wRtn = PCIELM4_WriteDO(wBoardNo, Val(txtDOVal.Text))
'//Release the resource form driver
wRtn = PCIELM4_DriverClose()
End Sub
```
#### *Test the application*

- 1. Run the application by either clicking the Start button on the toolbar, or by pressing F5.
- 2. Type "255" in the DO Value text box and then press the "Write" button to output a DO Value of 255.

## <span id="page-23-0"></span>**3.4. Creating a Visual C++.NET Application**

The following procedure describes how to create a Visual C++.NET application based on the PCIELM4 DLL. Note that this description is based on Microsoft Visual Studio 2005.

#### *Creating the Application*

1. Open Microsoft Visual Studio 2005, and click File from the main menu and then click New Project to create a new Visual C++.NET project.

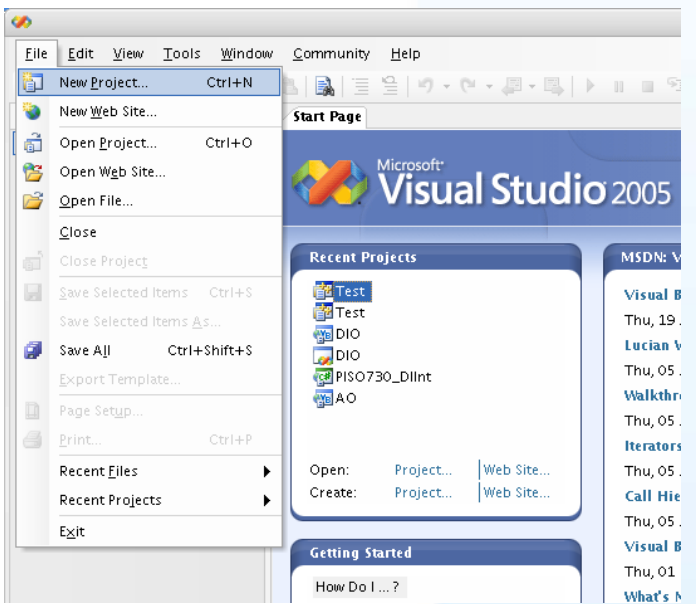

2. Once the New Project dialog box is displayed, click the "Other Languages" item in the Project types pane, click "Visual C++", and then click the "Win32" option. In the Templates pane, click the Win32 Console Application project template, enter "VCNETTest" in the Name field, and then click the OK button.

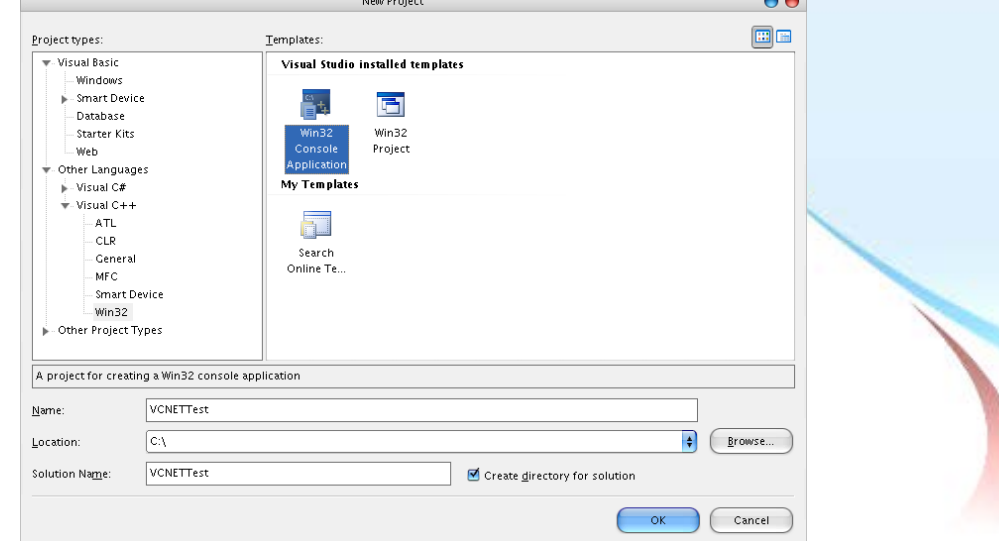

ICP DAS PCIELM4 Driver DLL User Manual English Version 1.0 Date: Mar. 2020 Page: 24

3. When the Win32 Application Wizard is displayed indicating the current project settings. Click the "Finish" button to continue. Visual Studio will then generate the folder structure and basic source code for the project.

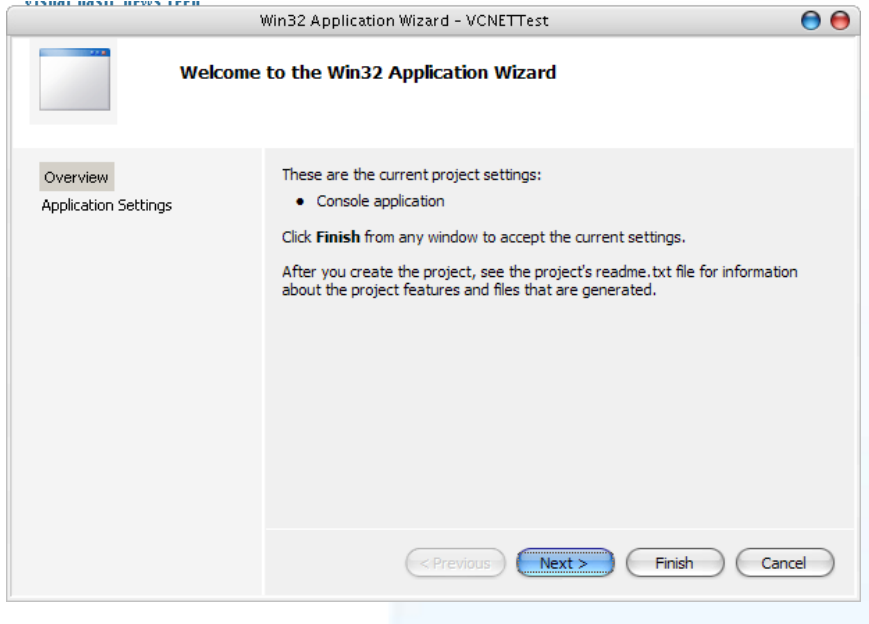

4. Double click the VCNETTest.cpp of Solution Explorer to open the codes writing windows.

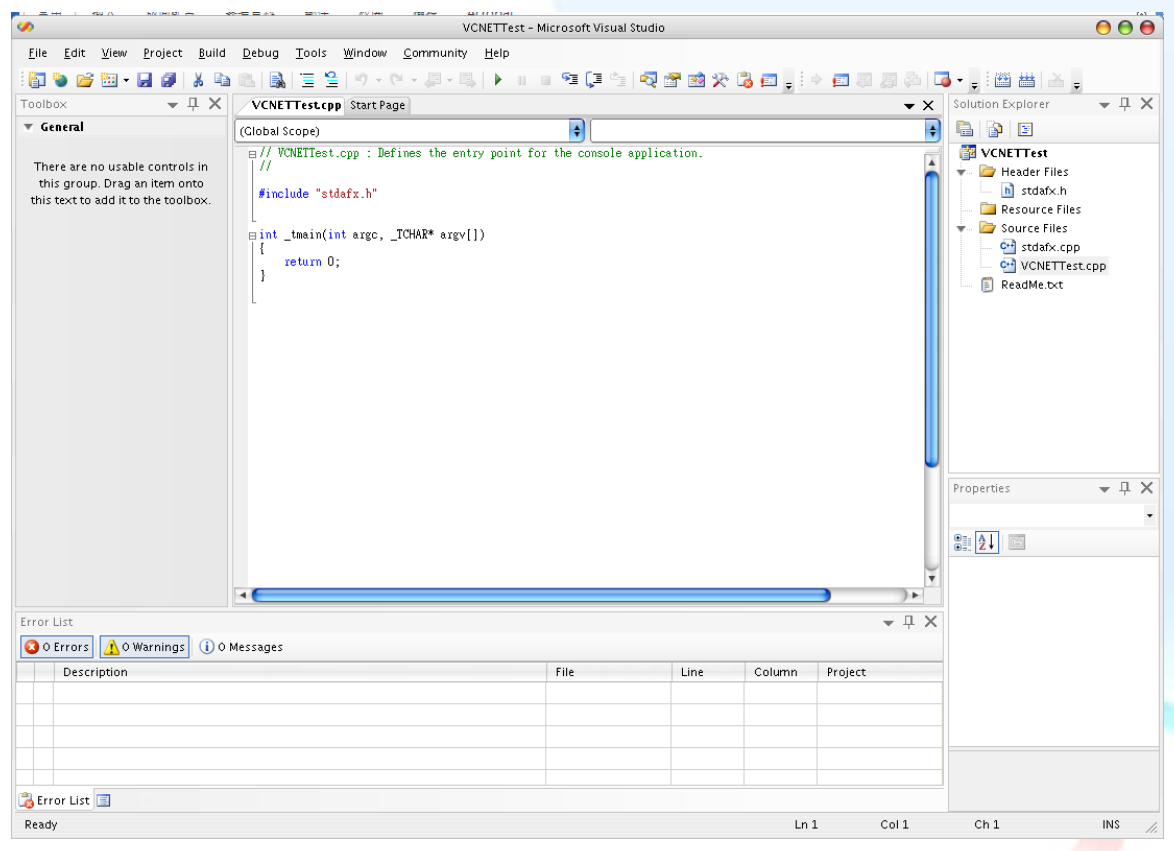

ICP DAS PCIELM4 Driver DLL User Manual English Version 1.0 Date: Mar. 2020 Page: 25

5. In the code editing window, add the following code:

```
// VCNETTest.cpp : Defines the entry point for the console application.
//
#include "stdafx.h"
#include "stdio.h"
#include "PCIELM4.h"
#pragma comment(lib,"PCIELM4.lib")
WORD wRtn;
WORD wBoardNo;
WORD wTotalBoards;
int _tmain(int argc, _TCHAR* argv[])
{
 WORD wOutPortNo;
 //Initialize the resources and read total number of boards form driver
 wRtn=PCIELM4_DriverInit(&wTotalBoards);
 if (wRtn!=PCIELM4_NoErr)
 {
      printf("\nDriver Initialization Error.(%d)",wRtn);
      return wRtn;
 }
 printf("Write DO Value 0xFF");
 wBoardNo=0;
 wOutPortNo=0;
 //Write the DO value
 wRtn = PCIELM4 WriteDO(wBoardNo,0xFF);
 //Release the resources from driver
 wRtn = PCIELM4 DriverClose();
 return 0;
}
```
ICP DAS PCIELM4 Driver DLL User Manual English Version 1.0 Date: Mar. 2020 Page: 26

#### *Compiling the Application*

1. Click on Configuration Manager in the Build menu to open the Configuration Manager dialog box.

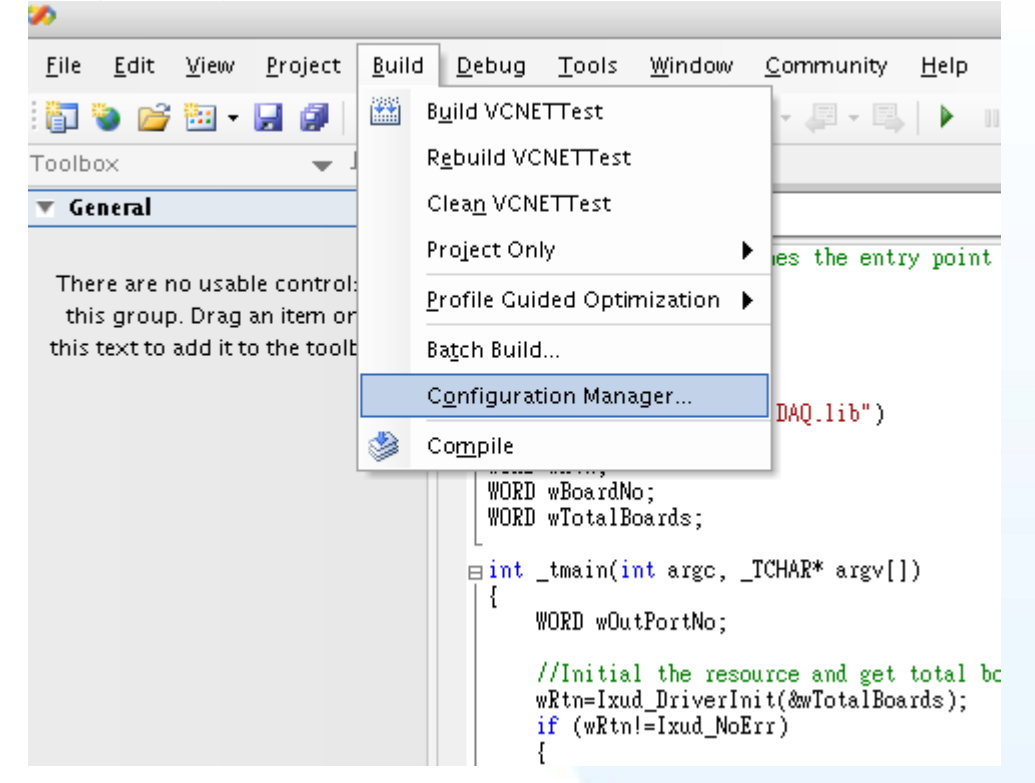

2. In the Configuration Manager dialog box, select the <New...> option from the Active solution platform dropdown menu to open the New Solution Platform dialog box.

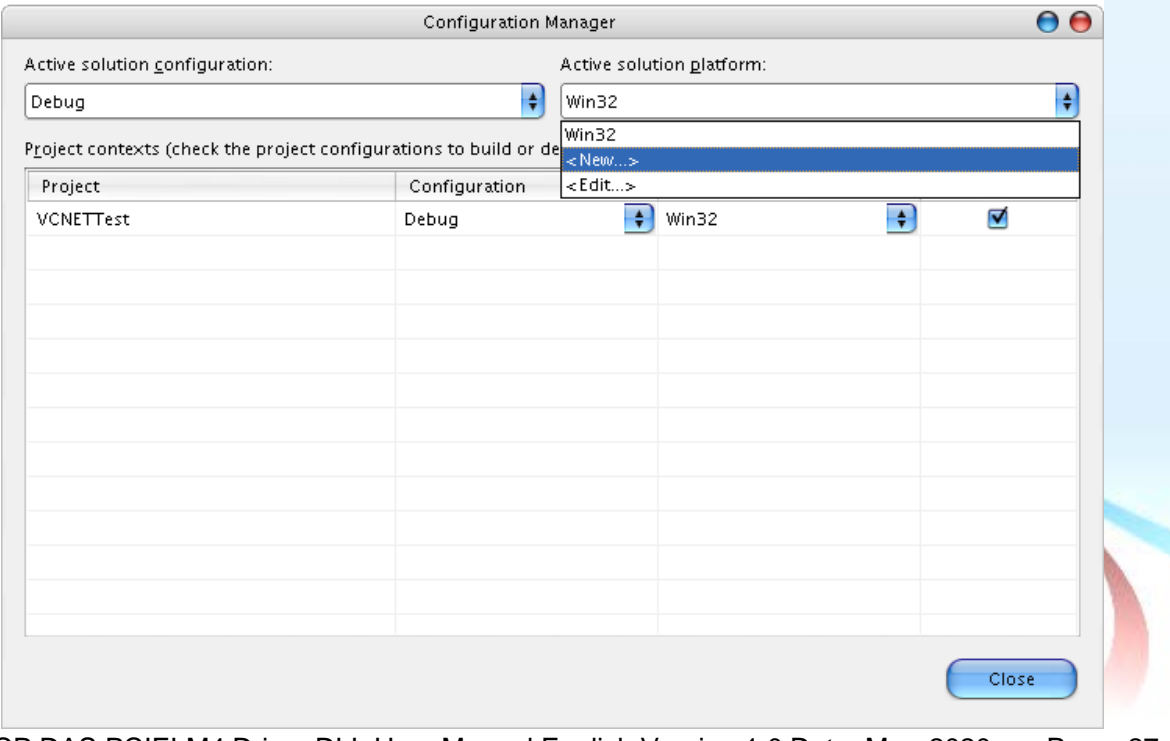

ICP DAS PCIELM4 Driver DLL User Manual English Version 1.0 Date: Mar. 2020 Page: 27

3. In the New Solution Platform dialog box, select the required platform from the "Type or select the new platform" dropdown menu. Confirm the settings in the dialog then click the OK button to create a new configuration for the x64 platform and return to the Configuration Manager dialog box.

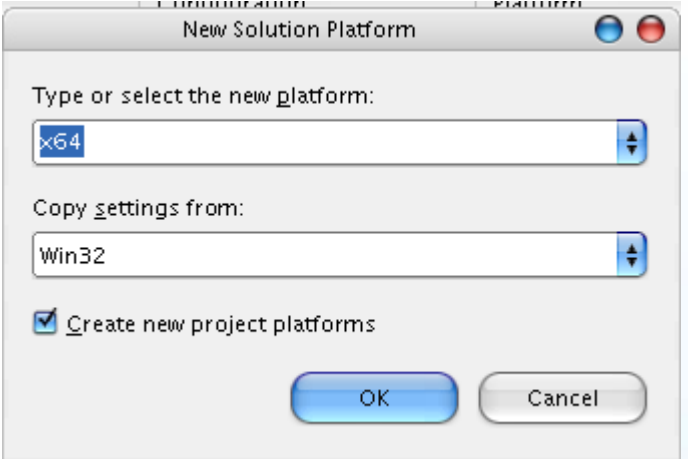

4. In the Configuration Manager dialog box, check that the details for the application configuration are correct. Note that if application is intended to be 64-bit, the x64 platform must selected. If the application is intended to be 32-bit, the Win32 (x86) platform must selected. Confirm the details and then click the Close button.

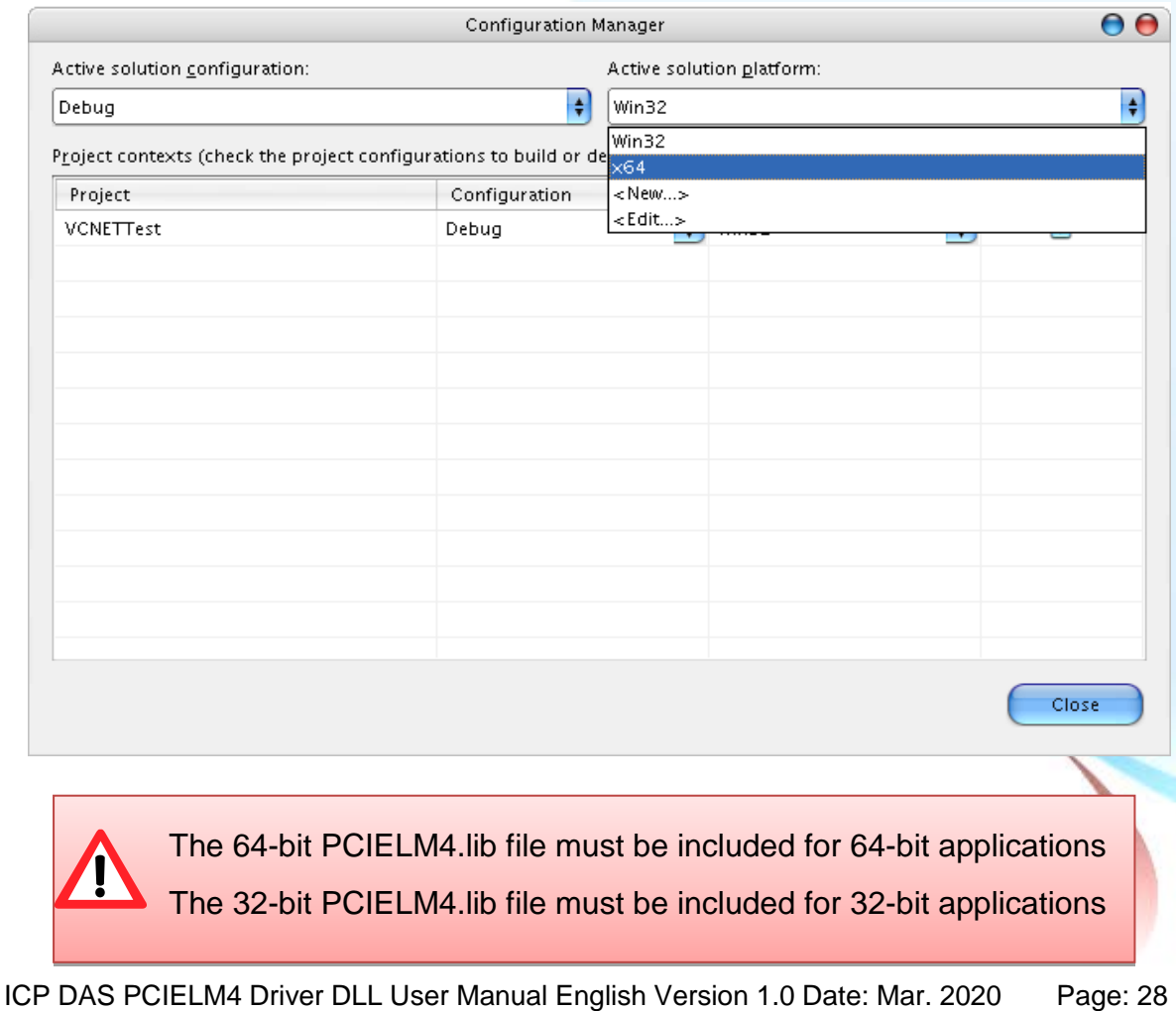

5. To build your VCNETTest application, click the Build VCNETTest option from the Build menu.

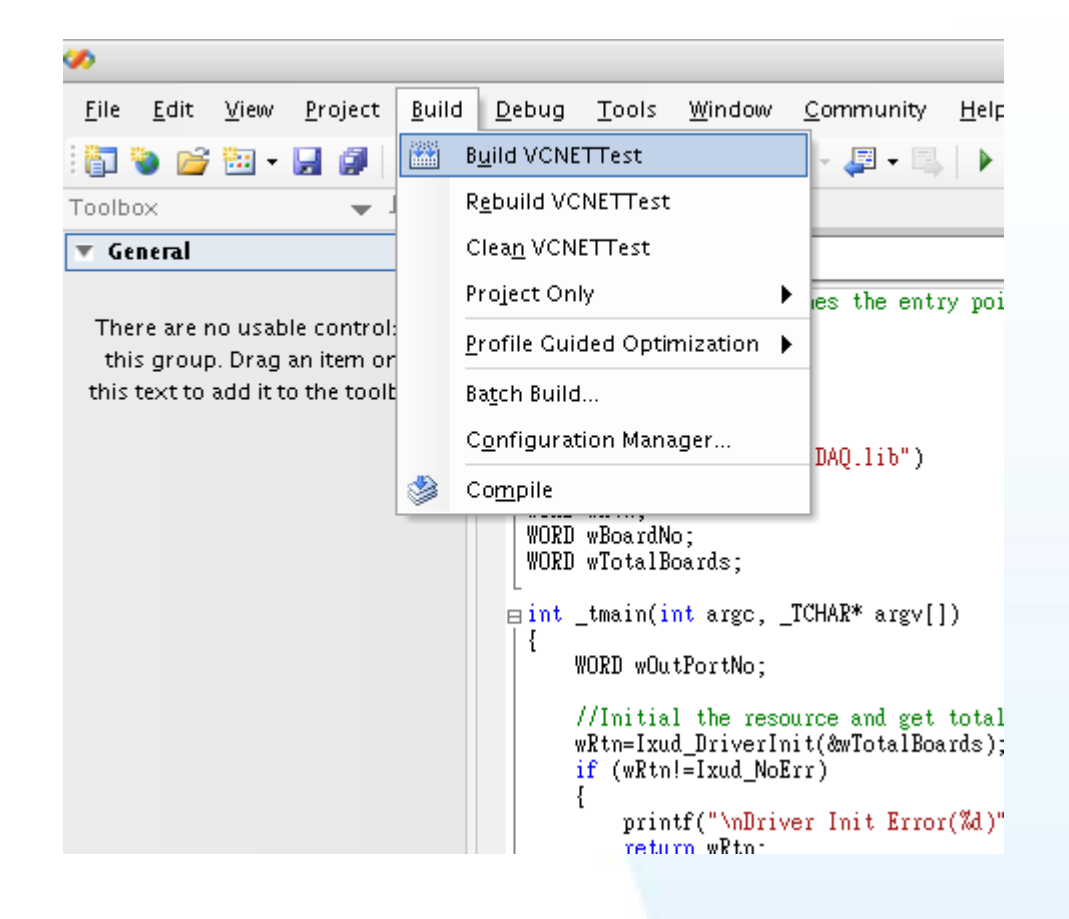

#### *Testing the Application*

Execute the compiled application in a Command Prompt window.

ICP DAS PCIELM4 Driver DLL User Manual English Version 1.0 Date: Mar. 2020 Page: 29

## <span id="page-29-0"></span>**3.5. Creating a Visual Basic.NET Application**

The following procedure describes how to create a Visual Basic.NET application based on the PCIELM4 DLL. Note that this description is based on Microsoft Visual Studio 2005.

#### *Creating the Application*

1. Open Microsoft Visual Studio 2005, and click File from the main menu and then click New Project to create a new Visual Basic.NET.

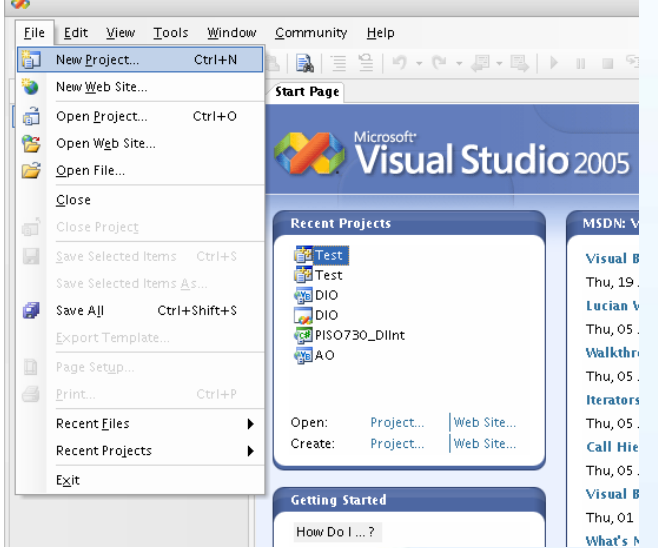

2. Once the New Project dialog box is displayed, click the "Visual Basic" item in the Project types pane, and then click the "Windows" option. In the Templates pane, click the Windows Application project template, enter "VBNETTest" in the Name field, and then click the OK button to create the new Visual Basic.NET project.

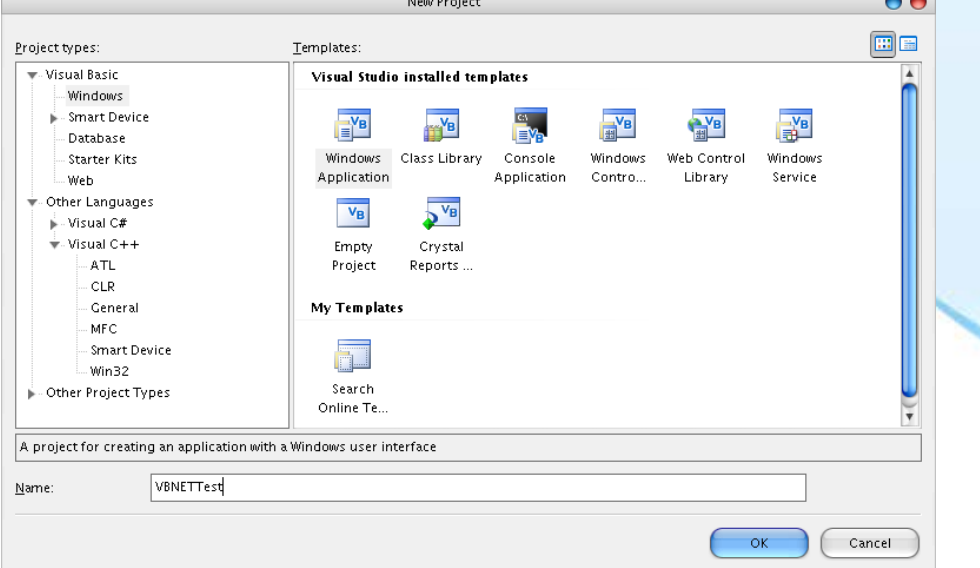

ICP DAS PCIELM4 Driver DLL User Manual English Version 1.0 Date: Mar. 2020 Page: 30

3. Once the project has been created, right-click the name of the newly created project in the Solutions Explorer pane, point to Add in the menu, and then click Existing Item option to open the Add Existing Item dialog box for the VBNETTest project.

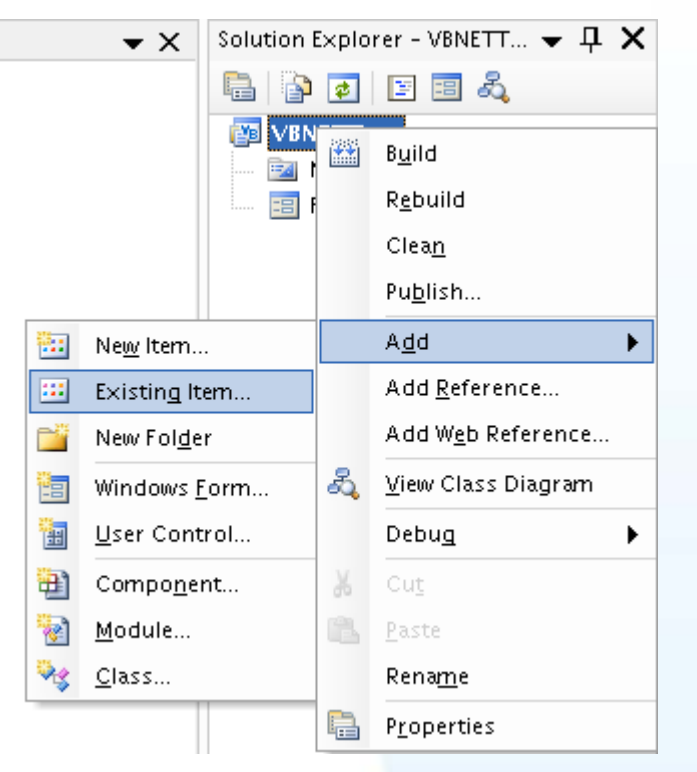

4. Add the PCIELM4.vb declaration file by clicking the name of the file and then clicking the Add button.

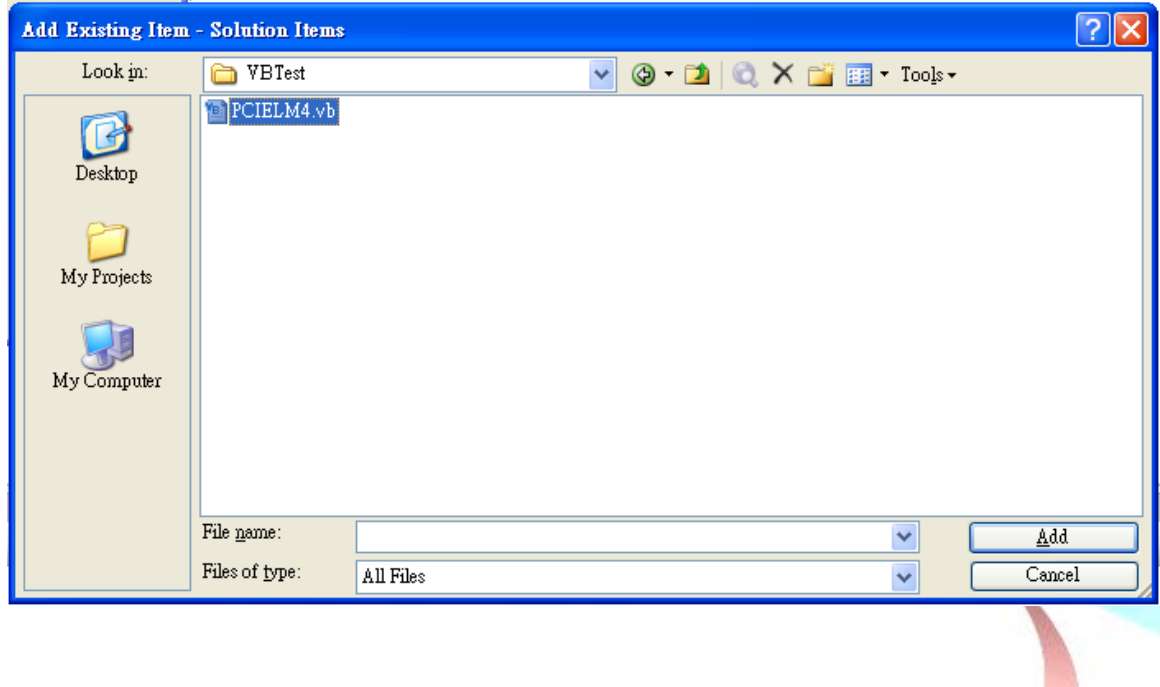

ICP DAS PCIELM4 Driver DLL User Manual English Version 1.0 Date: Mar. 2020 Page: 31 Copyright © 2020 ICP DAS Co., Ltd. All Rights Reserved.  $\boxtimes$  E-mail: service@icpdas.com

5. The Form design screen will then be automatically displayed allowing you to design the Form. From the Toolbox, select a Label control and position it on the form. Click on the new control to open the Properties window for the Label, and then enter "DO Value" in the Text field. Next, select a TextBox control from the Toolbox and position it on the Form. In the Properties window for the TextBox control, enter "txtDOVal". Finally, select a Button control from the Toolbox and position it on the Form. In the Properties window for the Button control, enter "btnWrite" in the Name field, and enter "Write" in the Text field. Your form should now look similar to the one shown in the image below:

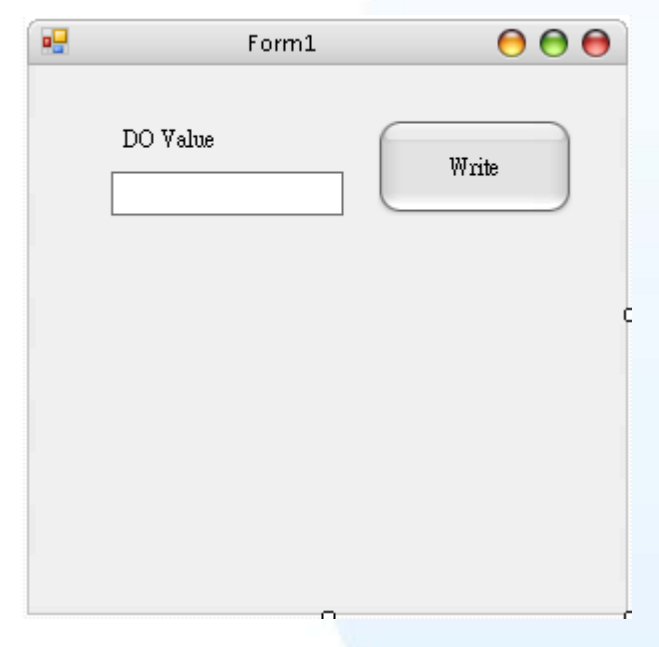

6. The btnWrite control on the Form to open the code editing window and then add the following code for the btnWrite button:

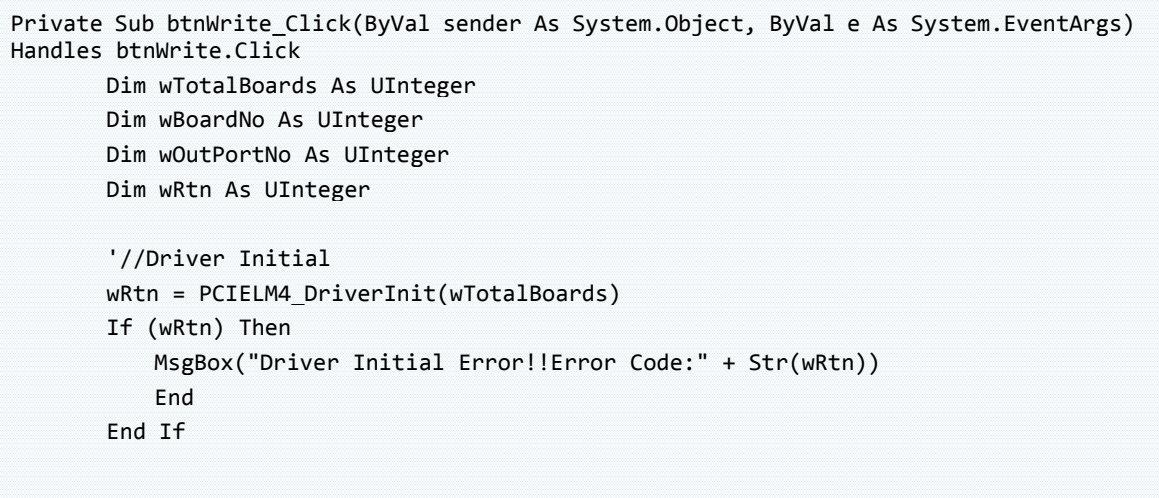

ICP DAS PCIELM4 Driver DLL User Manual English Version 1.0 Date: Mar. 2020 Page: 32

```
 '//Write DO
        wRtn = PCIELM4_WriteDO(wBoardNo, Val(txtDOVal.Text))
        wRtn = PCIELM4_DriverClose()
End Sub
```
ICP DAS PCIELM4 Driver DLL User Manual English Version 1.0 Date: Mar. 2020 Page: 33

#### *Compiling the Application*

1. From the main menu, click Project, and then click "VBNETTest Properties" to display the Compile options dialog box.

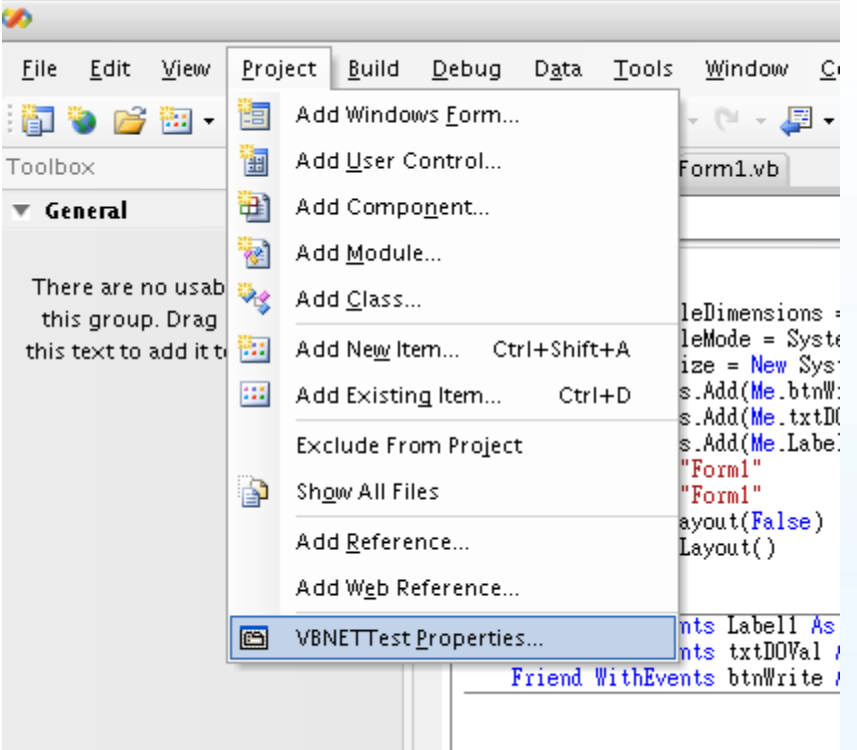

2. Compile options dialog box, click the "Advanced Compile Options" button to open the "Advanced Compiler Settings" dialog box.

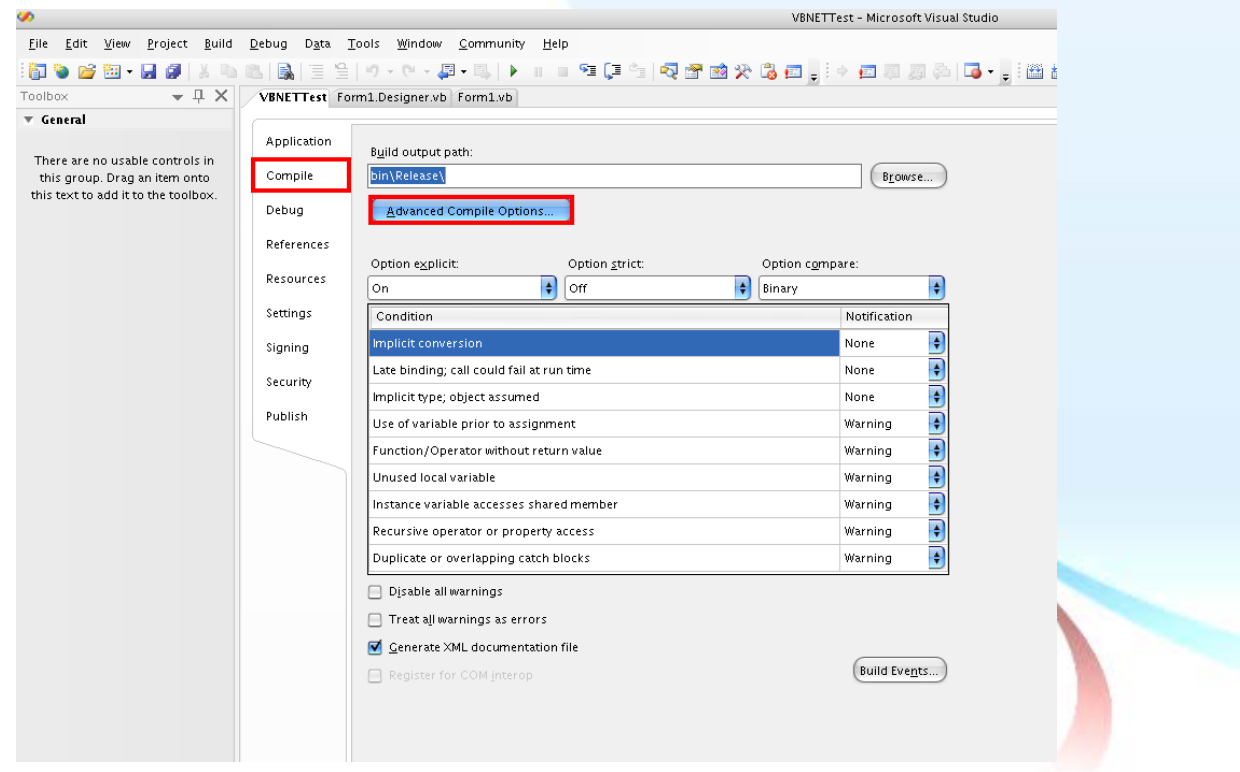

ICP DAS PCIELM4 Driver DLL User Manual English Version 1.0 Date: Mar. 2020 Page: 34

3. In the "Advanced Compiler Settings" dialog box, select the "Any CPU" option from the "Target CPU" section, and then click the OK button. For more details regarding the Target CPU options, refer to the important note below.

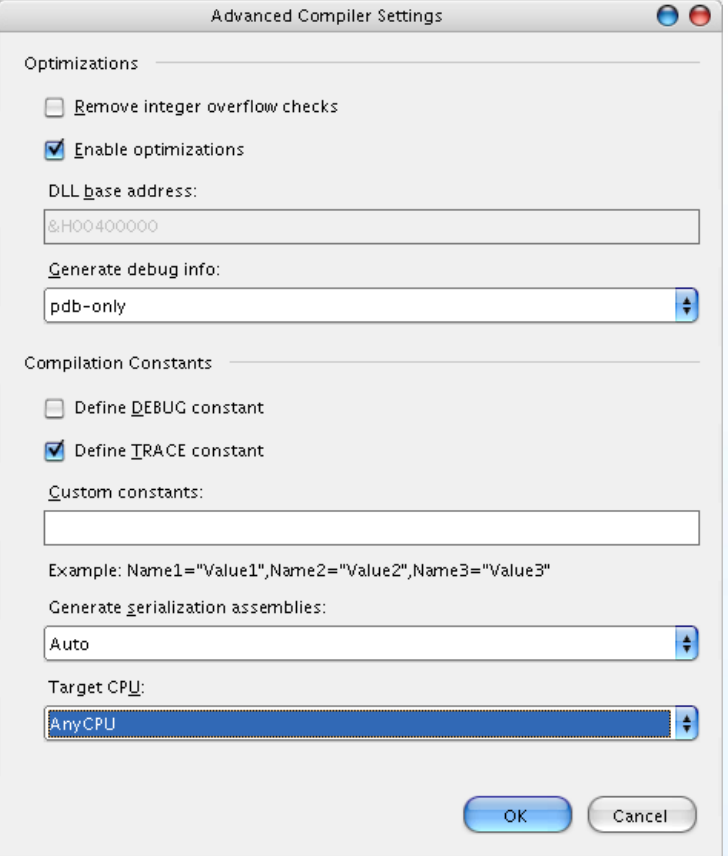

An important note regarding the Target CPU options:

Any CPU - The application will be compiled so that it will run natively on the CPU type is it currently running on, meaning that it will run as 64-bit on a 64-bit machine and 32-bit on a 32-bit machine. If you are compiling an executable file (.exe), it will run as an x64 process when loaded by an x64 version of the .Net Framework on an x64-based operating system. Otherwise the executable file will run as an x86 process.

x86 - The application will always run explicitly as an x86 process, regardless of the operating system or .Net Framework version.

x64 - The application will only load as an x64 process, regardless of the operating system or .Net Framework version. Attempting to run the an x64 application on a 32-bit Windows machine or attempting to call the application from a 32-bit process will result in a runtime error.

#### *Testing the Application*

- 1. Run the application by either clicking the Start button on the toolbar, or by pressing F5.
- 2. Type "255" in the DO Value text box and then press the "Write" button to output a DO Value of 255.

ICP DAS PCIELM4 Driver DLL User Manual English Version 1.0 Date: Mar. 2020 Page: 36
# **3.6. Creating a Visual C#.NET Application**

The following procedure describes how to create a Visual C#.NET application based on the PCIELM4 DLL. Note that this description is based on Microsoft Visual Studio 2005.

### *Creating the Application*

1. Open Microsoft Visual Studio 2005, and click File from the main menu and then click New Project to create a new Visual C#.NET project.

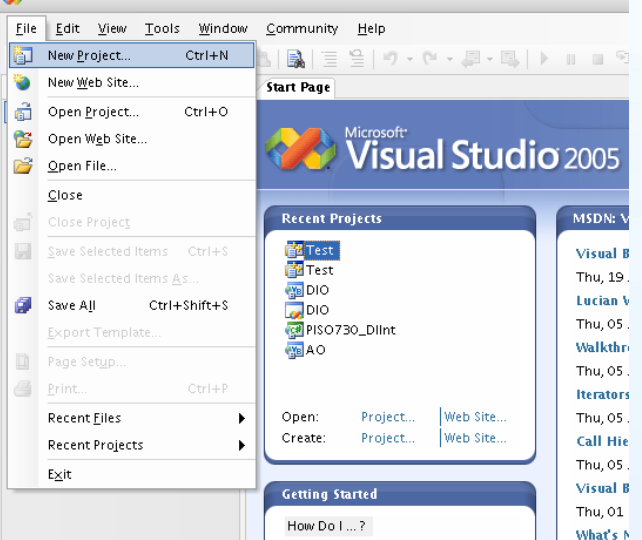

2. Once the New Project dialog box is displayed, click the "Other Languages" item in the Project types pane, click "Visual C#", and then click the "Windows" option.

In the Templates pane, click the Windows Application project template, enter "CSharpTest" in the Name field, and then click the OK button to create the new Visual C#.NET project.

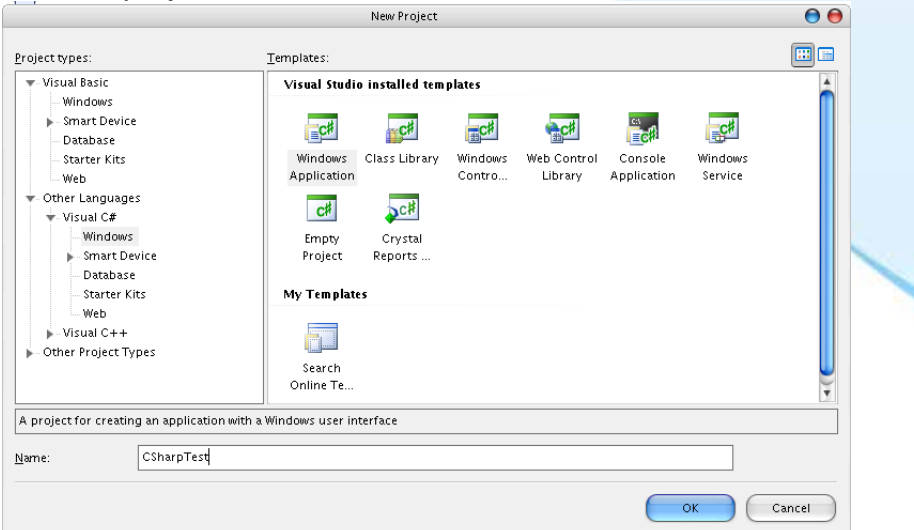

ICP DAS PCIELM4 Driver DLL User Manual English Version 1.0 Date: Mar. 2020 Page: 37

Copyright © 2020 ICP DAS Co., Ltd. All Rights Reserved. E-mail: service@icpdas.com

3. Once the project has been created, right-click the name of the newly created project in the Solutions Explorer pane, point to Add in the menu, and then click the Existing Item option to open the Add Existing Item dialog box for the CSharpTest project. т.

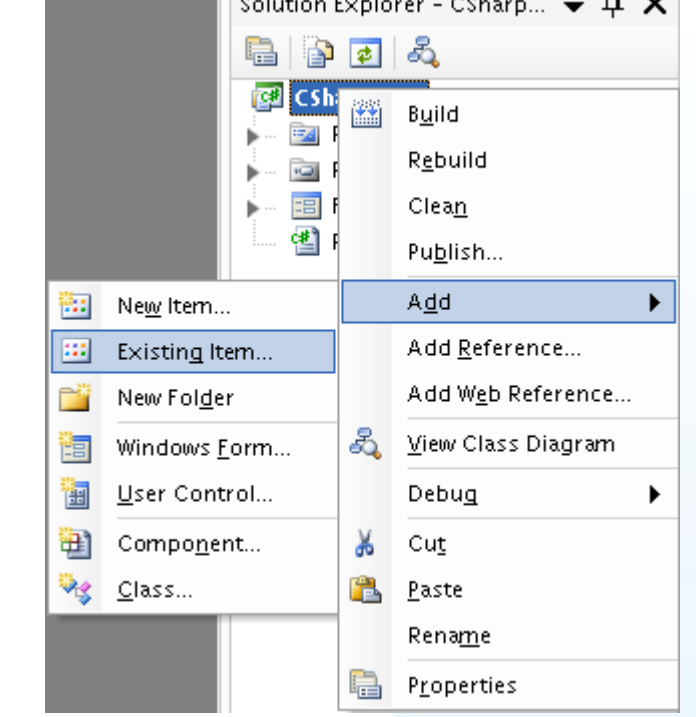

4. Add the PCIELM4.cs declaration file by clicking the name of the file and then clicking the Add button.

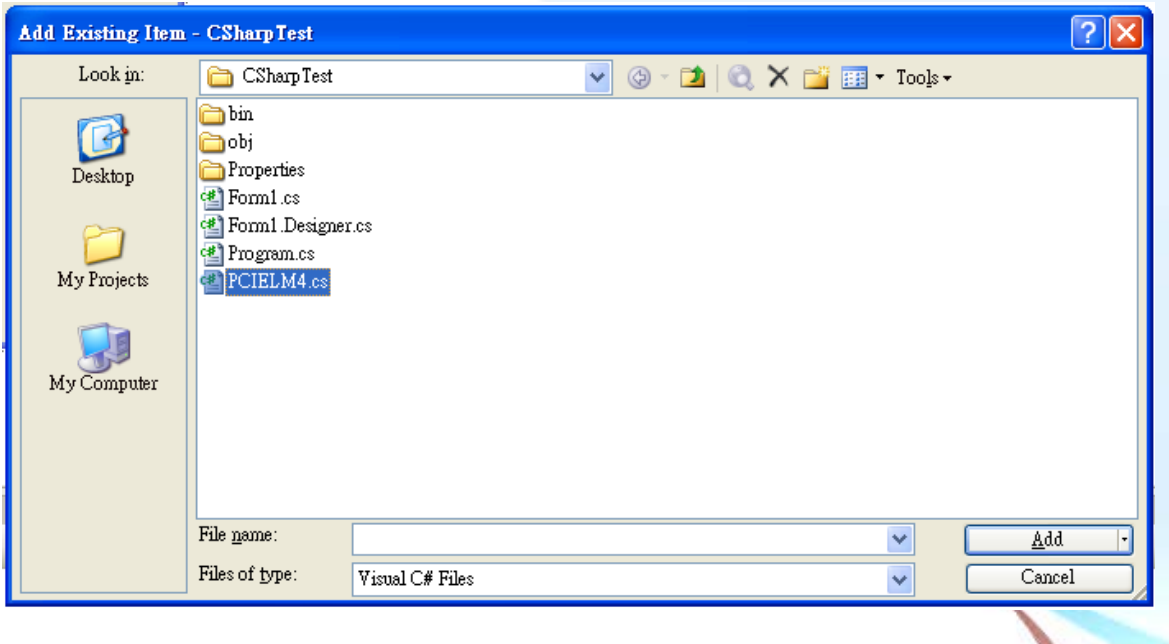

ICP DAS PCIELM4 Driver DLL User Manual English Version 1.0 Date: Mar. 2020 Page: 38 Copyright © 2020 ICP DAS Co., Ltd. All Rights Reserved.  $□$  E-mail: service@icpdas.com

5. The Form design screen will then be automatically displayed allowing you to design the Form. From the Toolbox, select a Label control and position it on the form. Click on the new control to open the Properties window for the Label, and then enter "DO Value" in the Text field. Next, select a TextBox control from the Toolbox and position it on the Form. In the Properties window for the TextBox control, enter "txtDOVal". Finally, select a Button control from the Toolbox and position it on the Form. In the Properties window for the Button control, enter "btnWrite" in the Name field, and enter "Write" in the Text field. Your form should now look similar to the one shown in the image below:

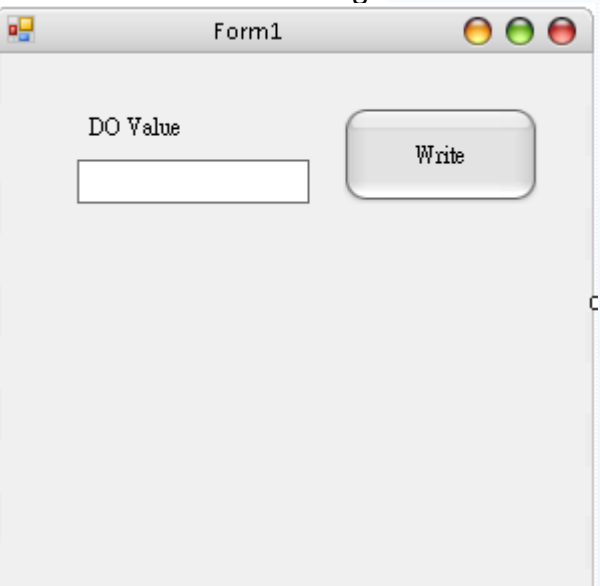

6. Double click the btnWrite control on the Form to open the code editing window and then add the following code to the Form.cs file:

```
using System;
using System.Collections.Generic;
using System.ComponentModel;
using System.Data;
using System.Drawing;
using System.Text;
using System.Windows.Forms;
using PCIELM4 Ns; //Include the PCIELM4 namespace
namespace CSharpTest
{
     public partial class Form1 : Form
    \left\{ \right. public Form1()
        \left\{ \right. InitializeComponent();
         }
         private void btnWrite_Click(object sender, EventArgs e)
\overline{\phantom{a}} ushort wTotalBoard, wRtn, wBoardNo;
             ushort wOutPort;
            wTotalBoard = 0;
             //Initialize the resources and read the total number of boards form driver
             wRtn = PCIELM4_DLL.PCIELM4_DriverInit(ref wTotalBoard);
             if (wRtn != PCIELM4_DLL.PCIELM4_NoErr)
\overline{\phantom{a}} MessageBox.Show("Driver Initalization Error.Error Code:" + 
wRtn.ToString());
                 Close();
                 return;
\qquad \qquad \}wBoardNo = 0;WOutput = 0; //Write the DO Value
            wRtn = PCIELM4 DLL.PCIELM4 WriteDO(wBoardNo,
Convert.ToUInt32(txtDOVal.Text));
             //Release the resources from the driver
             wRtn = PCIELM4_DLL.PCIELM4_DriverClose();
         }
     }
}
```
ICP DAS PCIELM4 Driver DLL User Manual English Version 1.0 Date: Mar. 2020 Page: 40 Copyright © 2020 ICP DAS Co., Ltd. All Rights Reserved. E-mail: service@icpdas.com

### *Compiling the Application*

1. From the main menu, click Project, and then click "CSharpTest Properties" to display the Build options dialog box.

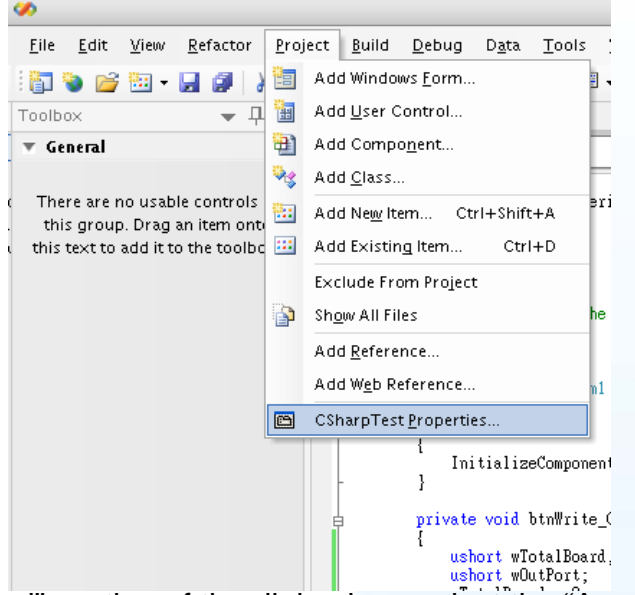

2. In the "General" section of the dialog box, select the "Any CPU" option from the "Platform target" dropdown menu. For more details regarding the Platform target options, refer to the important note below.

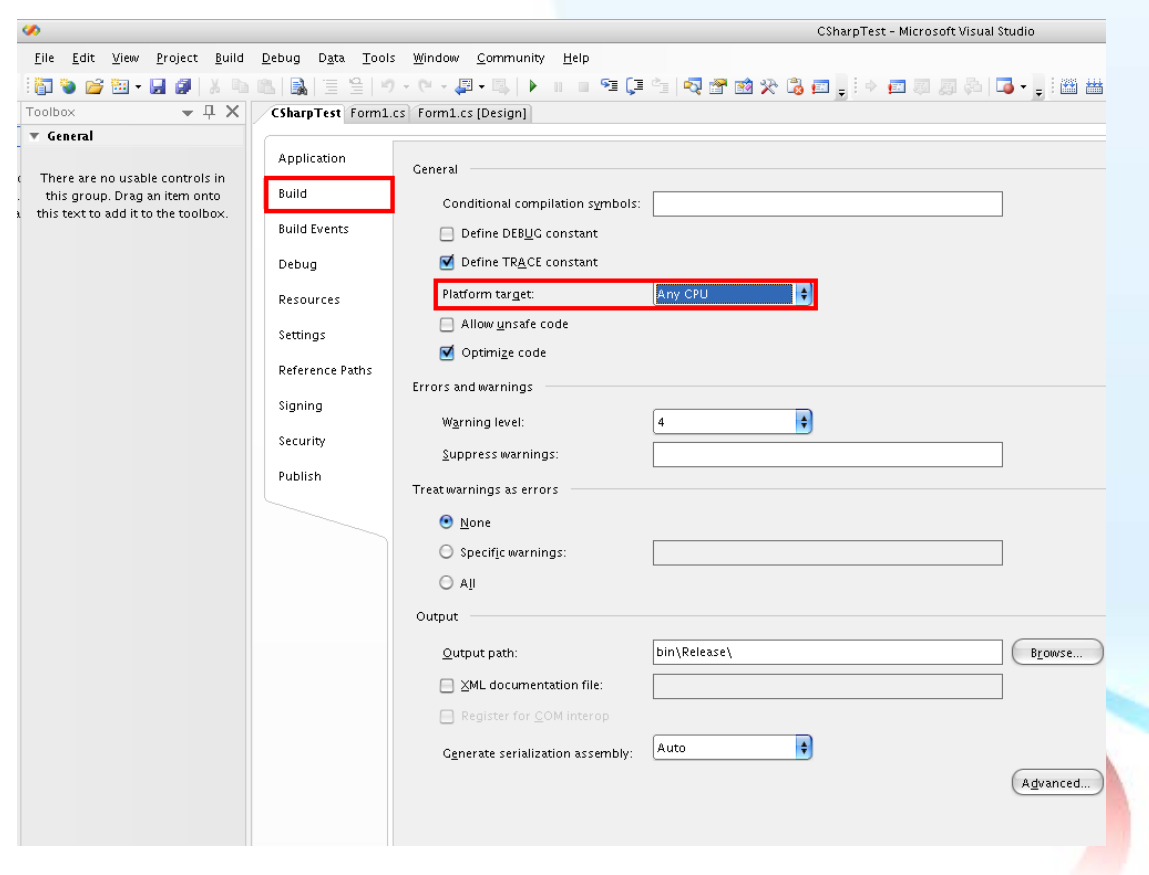

ICP DAS PCIELM4 Driver DLL User Manual English Version 1.0 Date: Mar. 2020 Page: 41 Copyright © 2020 ICP DAS Co., Ltd. All Rights Reserved.  $\boxtimes$  E-mail: service@icpdas.com

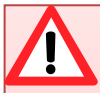

An important note regarding the Platform target options:

Any CPU - The application will be compiled so that it will run natively on the CPU type is it currently running on, meaning that it will run as 64-bit on a 64-bit machine and 32-bit on a 32-bit machine. If you are compiling an executable file (.exe), it will run as an x64 process when loaded by an x64 version of the .Net Framework on an x64-based operating system. Otherwise the executable file will run as an x86 process.

x86 - The application will always run explicitly as an x86 process, regardless of the operating system or .Net Framework version.

x64 - The application will only load as an x64 process, regardless of the operating system or .Net Framework version. Attempting to run the an x64 application on a 32-bit Windows machine or attempting to call the application from a 32-bit process will result in a runtime error.

### *Testing the application*

- 1. Run the application by either clicking the Start button on the toolbar, or by pressing F5.
- 2. Type "255" in the DO Value text box and then press the "Write" button to output a DO Value of 255.

# **3.7. Sample Programs and Related Documents**

In addition to the PCIELM4 Driver and DLL, ICP DAS provides a range of sample programs and source code that can be used in a Windows environment using a variety of programming languages, including Visual Basic, Visual C, Visual Basic.NET, and Visual C#.NET.

The software, sample programs, and other related documentation can be accessed from the following locations:

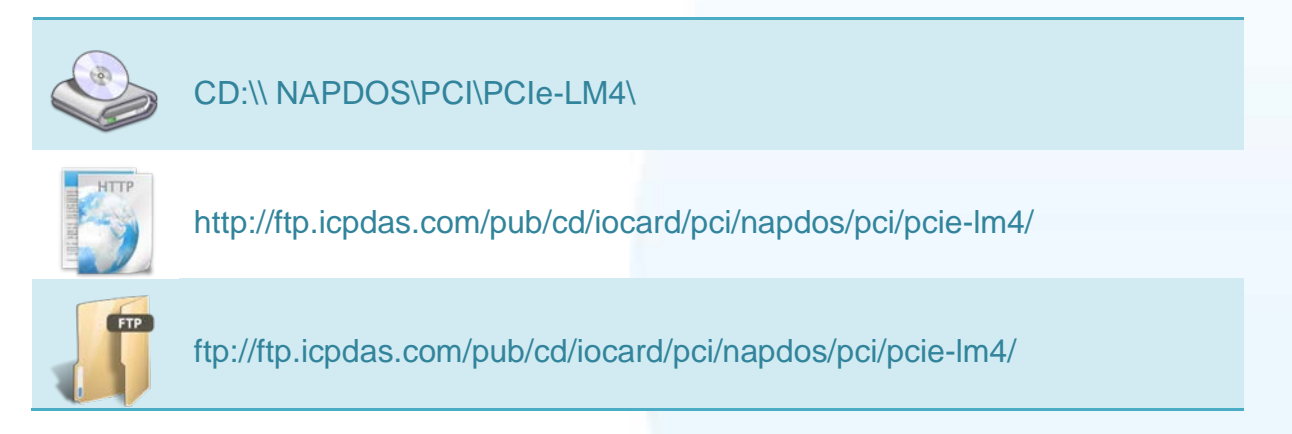

ICP DAS PCIELM4 Driver DLL User Manual English Version 1.0 Date: Mar. 2020 Page: 43

The PCIELM4 folder contains four sub-directories named DLL, Manual, LabView, and Matlab. An overview of the contents of each folder is given below.

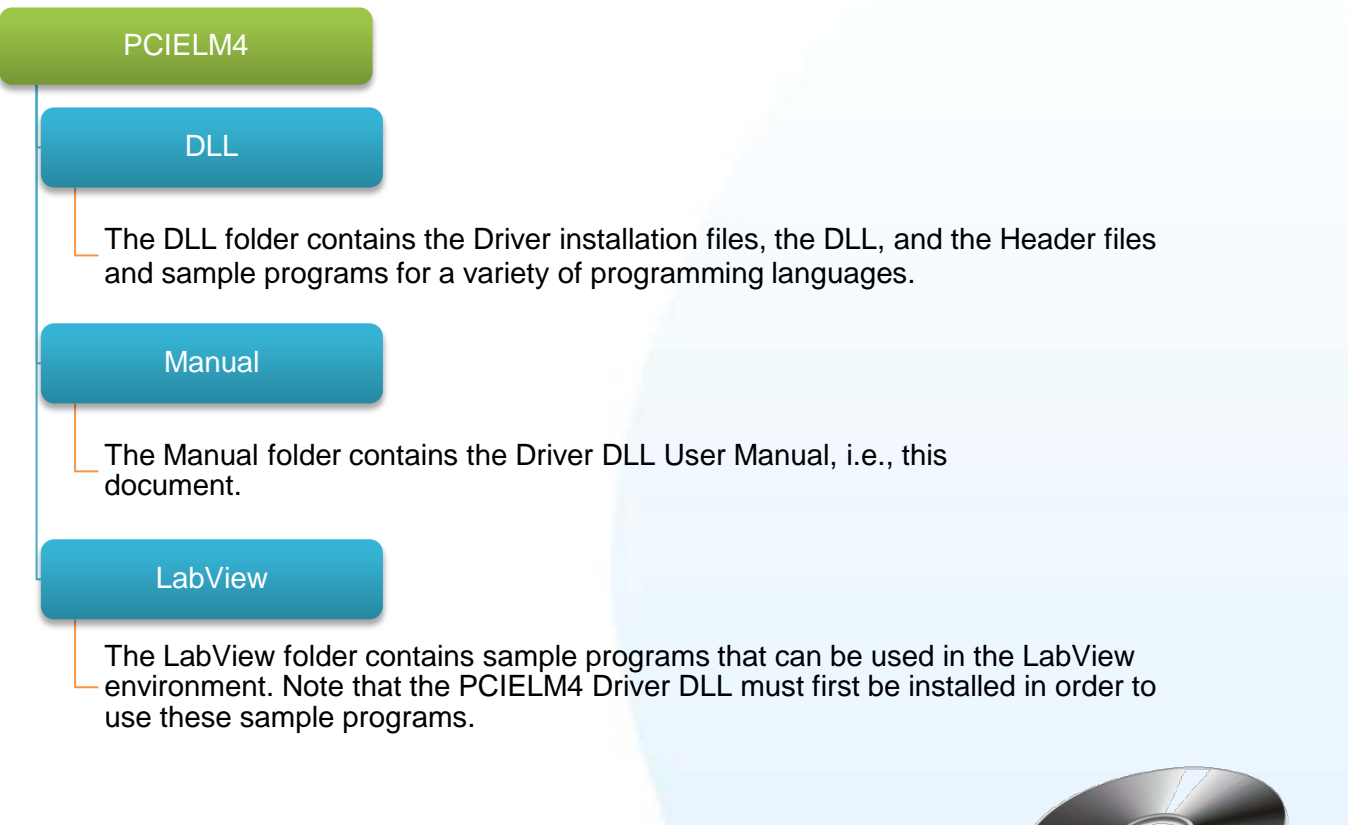

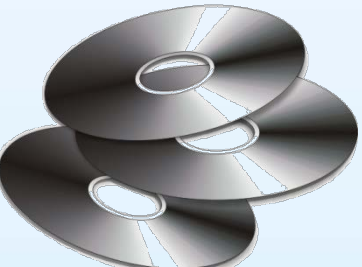

ICP DAS PCIELM4 Driver DLL User Manual English Version 1.0 Date: Mar. 2020 Page: 44

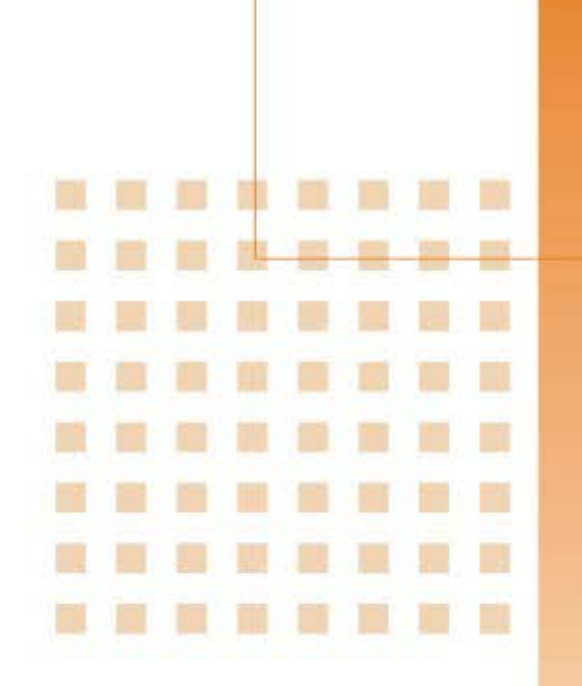

# **4. Function Overview**

This chapter provides an overview of the hardware functions that can be programmed and controlled using the ICP DAS PCIELM4 Driver [DLL](#page-6-0)

# **4.1. Introduction**

[ICP DAS PCIELM4 Driver DLL](#page-6-0) contains a set of functions that can be used in a wide variety of applications for PCIE-LM4 card. The API functions support a range of development environments and programming languages, including Microsoft Visual C++, Microsoft Visual Basic, Microsoft Visual C++.NET, Microsoft Visual C#.NET, and Microsoft Visual VB.NET.

### *Provides the following functions:*

- 1. Driver Functionality: Initializes and releases device resources, and configures the device and accesses device information.
- 2. Digital I/O: Controls the Digital I/O functions for a specified channel.
- 3. Analog Output: Provides the ability to convert DAC signals to output either voltage or current.
- 4. Analog Input: Provides the ability to convert single or multiple channels to acquire voltage, current, pressure, or strain data, etc.

### *The PCIELM4 Driver DLL supports the following programming languages:*

- Microsoft Visual C++ version 4.0 or later
- Microsoft Visual Basic version 4.0 or later
- Microsoft Visual C++.NET version 2003 or later
- Microsoft Visual C#.NET version 2003 or later
- Microsoft Visual Basic.NET version 2003 or later

The following tables provide a summary of the function calls that can be accessed in custom applications using the PCIELM4 Driver, each of which will be described in more detail later in this manual.

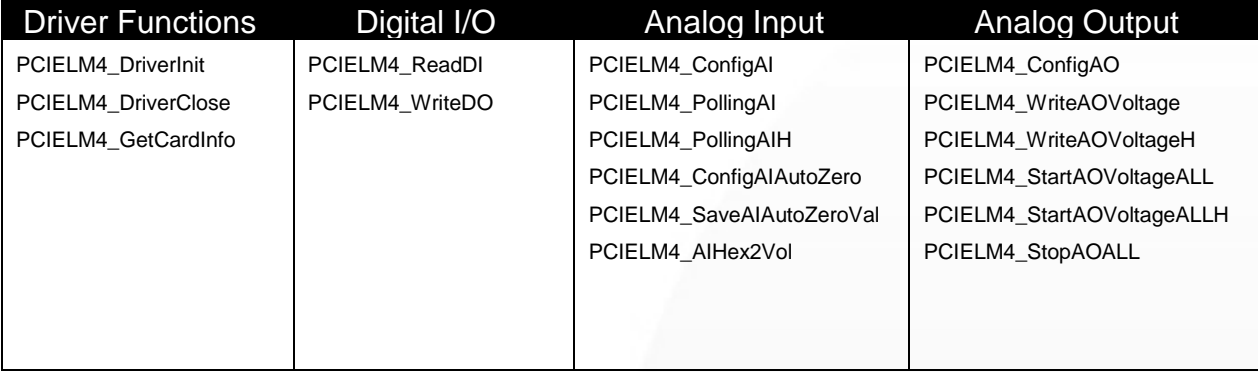

ICP DAS PCIELM4 Driver DLL User Manual English Version 1.0 Date: Mar. 2020 Page: 47

Copyright © 2020 ICP DAS Co., Ltd. All Rights Reserved. E-mail: service@icpdas.com

# **4.2. Driver Functions**

The figure below provides an overview of the common call flow for the ICP [DAS](#page-6-0)  [PCIELM4 Driver DLL](#page-6-0)

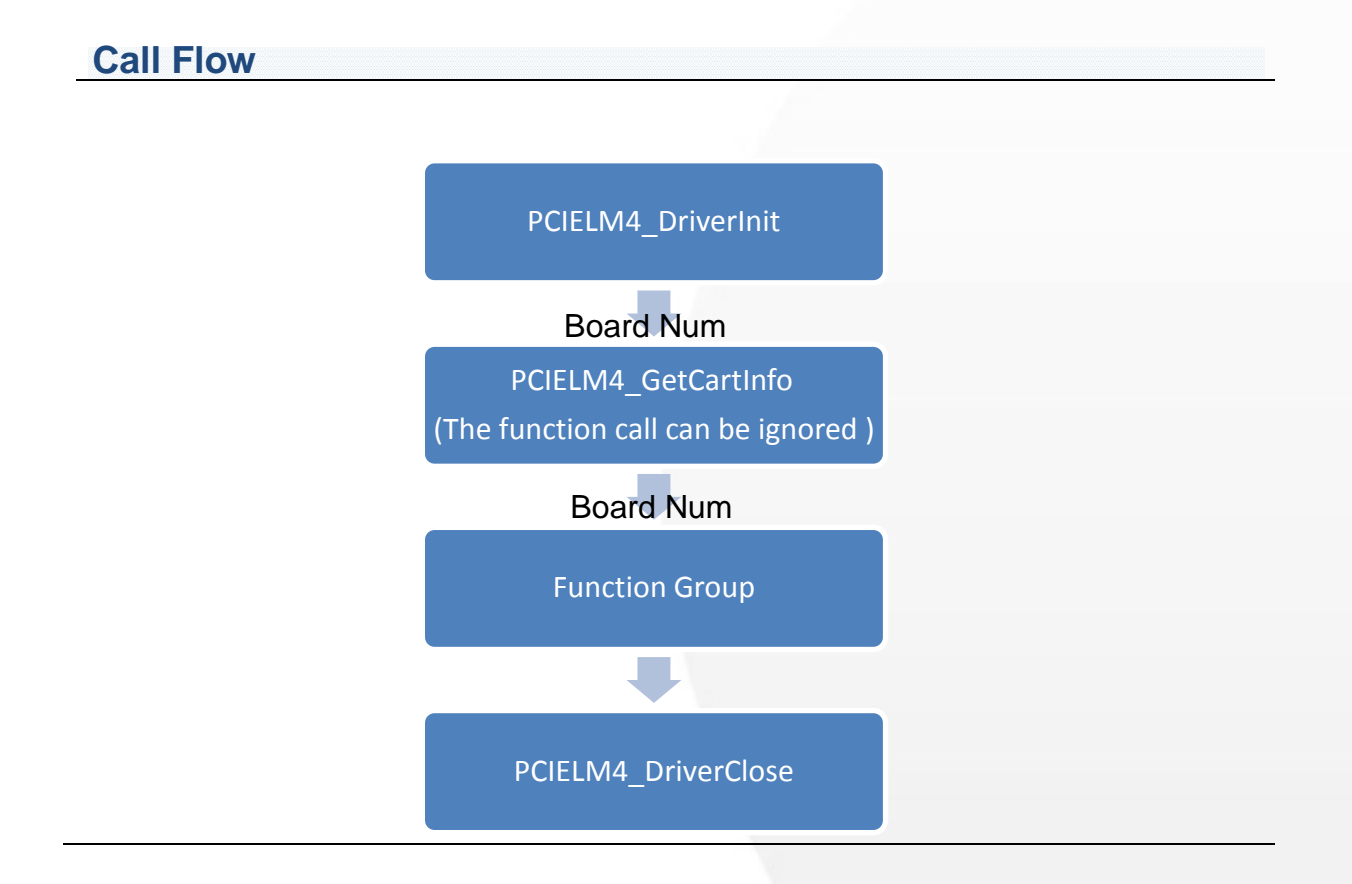

ICP DAS PCIELM4 Driver DLL User Manual English Version 1.0 Date: Mar. 2020 Page: 48 Copyright © 2020 ICP DAS Co., Ltd. All Rights Reserved. E-mail: service@icpdas.com

### *Board Num (Type: WORD, Size: 2 bytes)*

The Board Num function specifies the DAQ board on which the I/O operations are to be performed. The value of Board Num depends on the Bus Num value and the Device number of the PCI Configuration space. The lower the Bus number and the Device number, the lower the Board Num value.

### *[PCIELM4\\_DriverInit](#page-55-0) and [PCIELM4\\_DriverClose](#page-55-1)*

The [PCIELM4\\_DriverInit](#page-55-0) function is used to allocate the resources for all boards installed in the system and to read the board number for each board. This function must be called when accessing the driver. The [PCIELM4\\_DriverClose](#page-55-1) function is used to release the resources for board and must be called when ending access to the driver.

### *[PCIELM4\\_GetCardInfo](#page-56-0)*

This function is used to read the board name and hardware information. The function is optional and can be ignored if necessary.

Copyright © 2020 ICP DAS Co., Ltd. All Rights Reserved. E-mail: service@icpdas.com

### **4.3. Digital I/O**

The Digital Input/Output function group is used to perform the Digital Input and Digital Output operations for the board. The Digital Input/Output lines on each data acquisition board are grouped into logical units called ports, and each port has 8, 16, or 32 lines or bits.

### **4.3.1. Digital Input**

The Digital Input functions are used to perform Digital Input operations.

### *Software triggering*

The [PCIELM4\\_ReadDI](#page-57-0) function can be used to read the status information from a port.

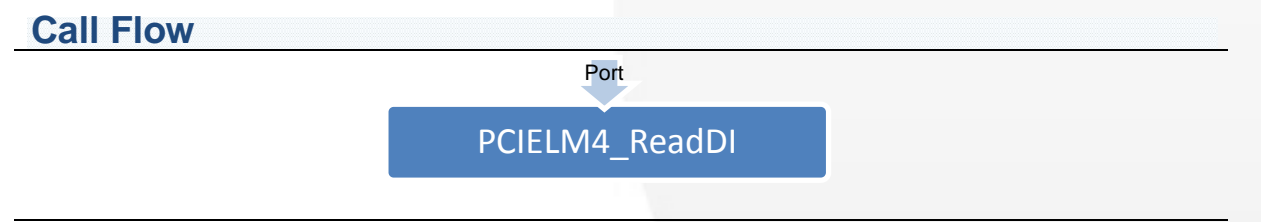

### **4.3.2. Digital Output**

The digital output functions perform digital output operations.

User calls [PCIELM4\\_WriteDO](#page-58-0) function to write a dword value to a port.

**Call Flow**

Port /Value

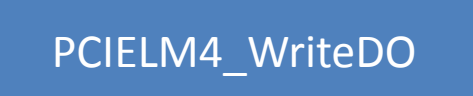

ICP DAS PCIELM4 Driver DLL User Manual English Version 1.0 Date: Mar. 2020 Page: 51

Copyright © 2020 ICP DAS Co., Ltd. All Rights Reserved.  $□$  E-mail: service@icpdas.com

# **4.4. Analog Input**

The analog input function group performs analog input functions. It can acquire multidata in a single-channel.

### *Software Triggering*

These functions trigger the data conversion by software. The PCIELM4 provides multiple points reading function.

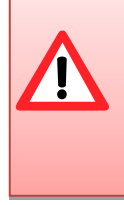

The sampling period of using software trigger on Windows platform is not as precise as using hardware trigger because of the effect from the multi-tasking system. It is recommended to use the software trigger function on low frequency measurement. (lower than 500 Hz)

### **Multiple Points Reading**

The functions for single channel sampling are similar to that of multiple data reading.

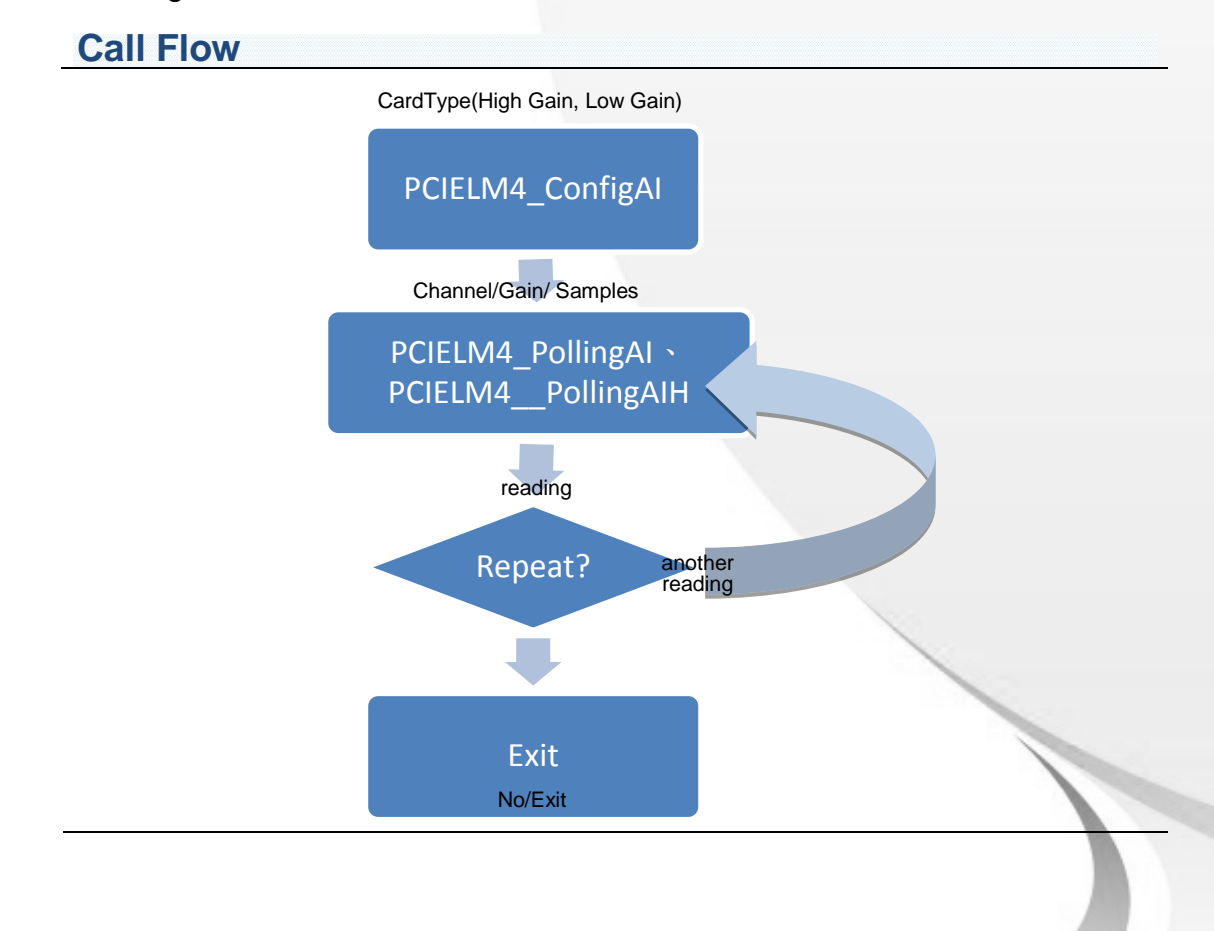

ICP DAS PCIELM4 Driver DLL User Manual English Version 1.0 Date: Mar. 2020 Page: 52 Copyright © 2020 ICP DAS Co., Ltd. All Rights Reserved.  $\boxtimes$  E-mail: service@icpdas.com

# **4.5. Analog Output**

The analog output function group performs analog output functions.

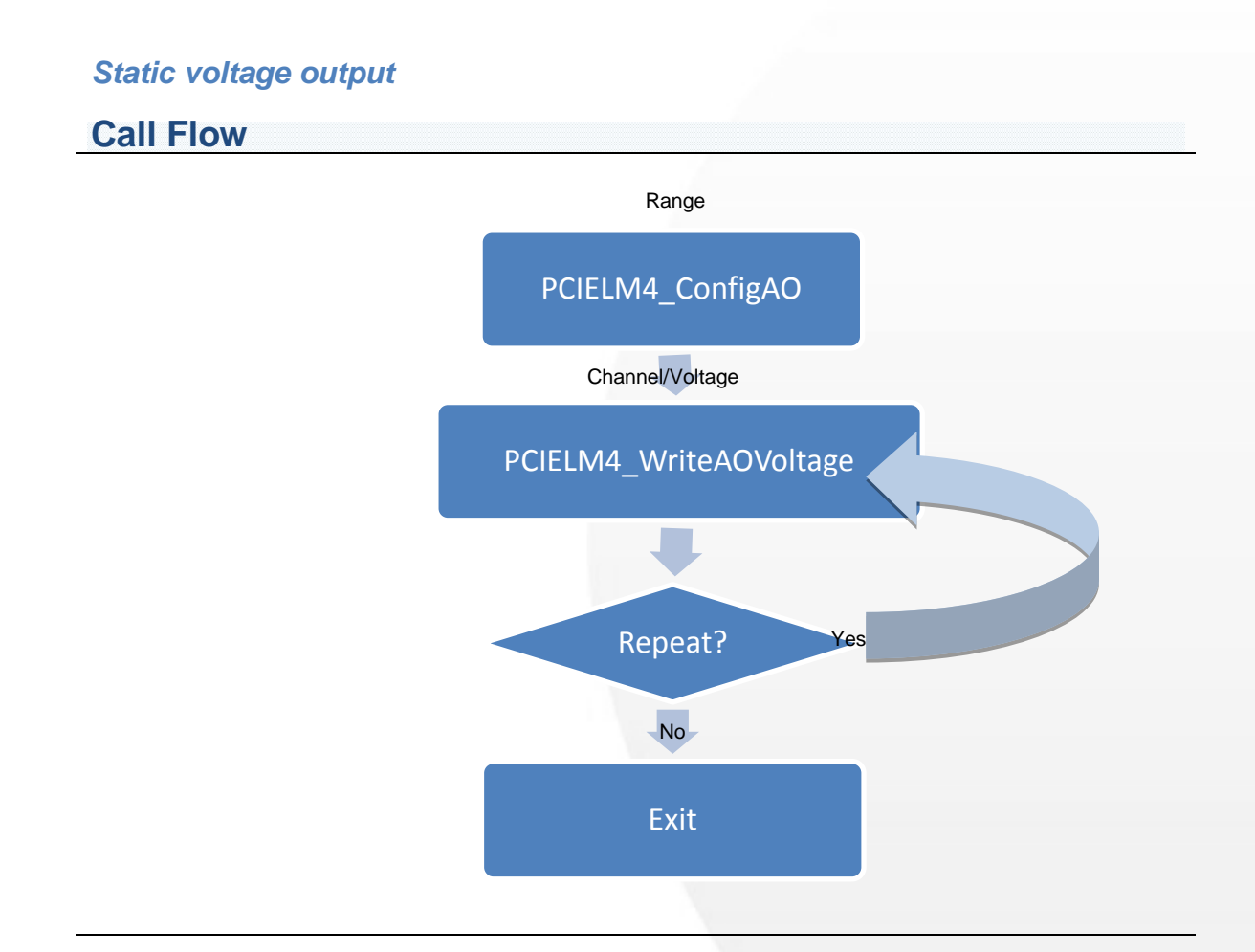

ICP DAS PCIELM4 Driver DLL User Manual English Version 1.0 Date: Mar. 2020 Page: 53 Copyright © 2020 ICP DAS Co., Ltd. All Rights Reserved.  $□$  E-mail: service@icpdas.com

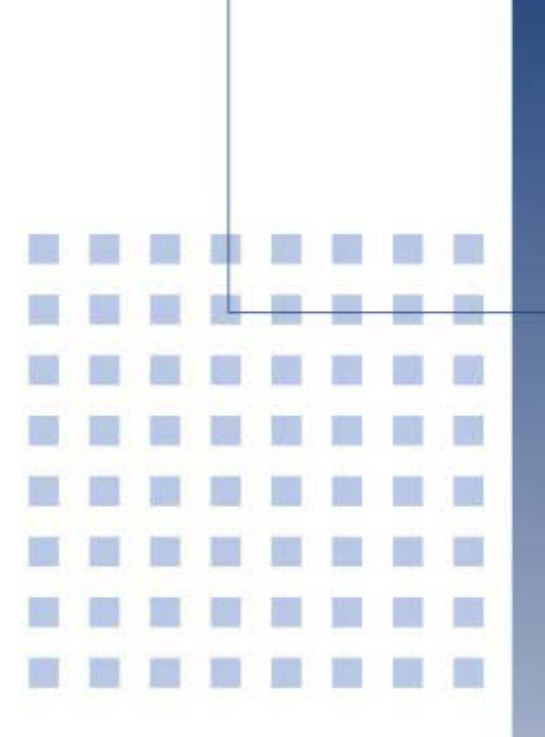

# **5. Function Reference**

This chapter is a listing of all the functions and data structures that are supported by the [ICP DAS](#page-6-0)  [PCIELM4 Driver DLL.](#page-6-0) It shows what functions are supported by each ICP DAS's product.

ICP DAS PCIELM4 Driver DLL User Manual English Version 1.0 Date: Mar. 2020 Page: 54

Copyright © 2020 ICP DAS Co., Ltd. All Rights Reserved.  $□$  E-mail: service @icpdas.com

# **5.1. Function Description**

Please attend the following keyword before you reading this chapter.

<span id="page-54-1"></span><span id="page-54-0"></span>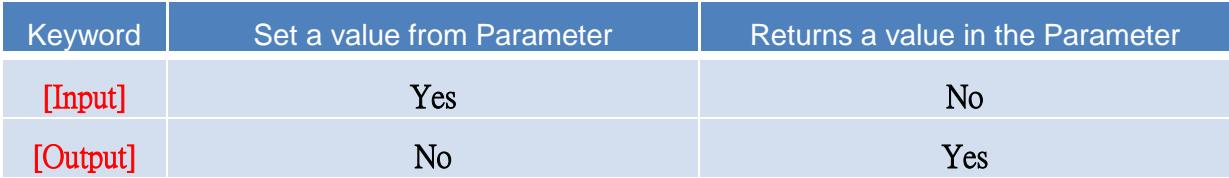

Every PCIELM4 function is of the following form:

Status = FUNCTION\_Name(Parameters 1, Parameters 2, …Parameters n)

Each function returns a value in the status variable that indicates the success or failure of the function as follows:

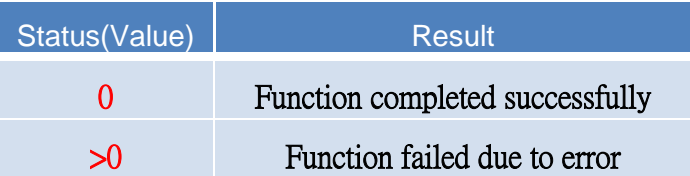

Status is a 2-byte unsigned integer. For more information about the error code, please refer to [A.1. Return Value](#page-78-0)

ICP DAS PCIELM4 Driver DLL User Manual English Version 1.0 Date: Mar. 2020 Page: 55

## **5.1.1. Driver Function Group**

## <span id="page-55-0"></span>*PCIELM4\_DriverInit*

This function will request the system to allocate the resources, then search boards and initialize each board. Finally, it will retrieve the total number of boards. This function is the driver entry. It must be called before calling any function.

**Syntax**

**WORD PCIELM4\_DriverInit( WORD \***wTotalBoards

**);**

**Parameters**

*wTotalBoards*

[Output] Retrieves the total number of DAQ boards in the PC.

**Return Value**

Refer to Appendix [A.1. Return Value.](#page-78-0)

## <span id="page-55-1"></span>*PCIELM4\_DriverClose*

This function will release the resource to system. This function is the driver break. It must be called after calling any functions.

 **Syntax WORD PCIELM4\_DriverClose( void );**

**Parameters**

None Parameters.

ICP DAS PCIELM4 Driver DLL User Manual English Version 1.0 Date: Mar. 2020 Page: 56 Copyright © 2020 ICP DAS Co., Ltd. All Rights Reserved.  $\boxtimes$  E-mail: service@icpdas.com

#### **Return Value**

Refer to Appendix [A.1. Return Value.](#page-78-0)

## <span id="page-56-0"></span>*PCIELM4\_GetCardInfo*

Retrieves the hardware and software information and the model name of the board.

#### **Syntax**

**WORD PCIELM4\_GetCardInfo(**

**WORD** wBoardNo**,** 

**PPCIELM4\_DEVICE\_INFO** sDevInfo**,**

**PPCIELM4\_CARD\_INFO** sCardInfo**,** 

**char \***szModelName

**);**

#### **Parameters**

*wBoardNo*

[Input] The user-assigned board number, where wBoardNo =0 is the first board, and wBoardNo=1 is the second board, and so on.

#### *sDevInfo*

[\[Output\]](#page-54-0) Retrieves the board information from the system. The data type is [PPCIELM4\\_DEVICE\\_INFO.](#page-73-0)

#### *sCardInfo*

[\[Output\]](#page-54-0) Retrieves the board hardware information. The data type is [PPCIELM4\\_CARD\\_INFO.](#page-75-0)

#### *szModelName[]*

[\[Output\]](#page-54-0) Retrieves the model name and is a string 20 char in length.

**Return Value**

Refer to Appendix [A.1. Return Value.](#page-78-0)

ICP DAS PCIELM4 Driver DLL User Manual English Version 1.0 Date: Mar. 2020 Page: 57 Copyright © 2020 ICP DAS Co., Ltd. All Rights Reserved.  $\boxtimes$  E-mail: service@icpdas.com

## **5.1.2. Digital Input/Output Function Group**

# <span id="page-57-0"></span>*PCIELM4\_ReadDI*

Returns digital input data from the specified digital I/O port.

**Syntax**

**WORD PCIELM4\_ReadDI( WORD** wBoardNo**, DWORD \***dwDIVal

**);**

**Parameters**

*wBoardNo*

[Input] The user-assigned board number, where wBoardNo =0 is the first board, and wBoardNo=1 is the second board, and so on.

*dwDIVal*

[\[Output\]](#page-54-0) 32-bit digital data read from the specified port.

**Return Value**

Refer to Appendix [A.1. Return Value.](#page-78-0)

# <span id="page-58-0"></span>*PCIELM4\_WriteDO*

Writes the digital output data to specified digital I/O port.

**Syntax**

### **WORD PCIELM4\_WriteDO( WORD** wBoardNo**,**

**DWORD** dwDOVal

**);**

### **Parameters**

*wBoardNo*

[Input] The user-assigned board number, where wBoardNo =0 is the first board, and wBoardNo=1 is the second board, and so on.

*dwDOVal*

[\[Input\]](#page-54-1) New digital logic state

**Return Value**

Refer to Appendix [A.1. Return](#page-78-0) Value.

ICP DAS PCIELM4 Driver DLL User Manual English Version 1.0 Date: Mar. 2020 Page: 59

## <span id="page-59-0"></span>**5.1.3. Analog Input Function Group**

# *PCIELM4\_ConfigAI*

Configures the analog input settings for the specified analog input channel, it must be called before calling [Analog Input Function Group.](#page-59-0)

### **Syntax**

**WORD PCIELM4\_ConfigAI(**

**WORD** wBoardNo**, WORD** wFIFOSizeKB**, DWORD** dwBufferSizeCount**, WORD** wCardType**, WORD** wDelaySettingTime**, DWORD** dwMode

**);**

#### **Parameters**

*wBoardNo*

[Input] The user-assigned board number, where wBoardNo =0 is the first board, and wBoardNo=1 is the second board, and so on.

#### *wFIFOSizeKB*

[\[Input\]](#page-54-1) Reserved parameter.

*dwBufferSizeCount*

[\[Input\]](#page-54-1) Reserved parameter.

#### *wCardType*

[\[Input\]](#page-54-1) Reserved parameter.

#### *wDelaySettingTime*

[\[Input\]](#page-54-1) Reserved parameter.

Copyright © 2020 ICP DAS Co., Ltd. All Rights Reserved.  $\boxtimes$  E-mail: service@icpdas.com

#### *dwMode*

[\[Input\]](#page-54-1) Reserved parameter.

**Return Value**

Refer to Appendix [A.1. Return Value.](#page-78-0)

ICP DAS PCIELM4 Driver DLL User Manual English Version 1.0 Date: Mar. 2020 Page: 61

Copyright © 2020 ICP DAS Co., Ltd. All Rights Reserved. E-mail: service@icpdas.com

# *PCIELM4\_PollingAI*

Reads an analog input channel and returns the scaled to voltages (units=volts).

### **Syntax**

#### **WORD PCIELM4\_PollingAI(**

**WORD** wBoardNo**, WORD** wChannel**, WORD** wConfig**, DWORD** dwSampleRate**, DWORD** dwDataCount**, double** dValue[ ]

**);**

### **Parameters**

*wBoardNo*

[Input] The user-assigned board number, where wBoardNo =0 is the first board, and wBoardNo=1 is the second board, and so on.

#### *wChannel*

[\[Input\]](#page-54-1) The sampled channel.

#### *wConfig*

[\[Input\]](#page-54-1) Analog input range. Refer to [A.3.1. AI Configuration Code.](#page-82-0) This setting will influence accuracy and input range.

#### *dwSampleRate*

[Input] Sampling rate in second. The dwSamplingRate parameter specifies the rate for sampling one data in Hz.

#### *dwDataCount*

[\[Input\]](#page-54-1) The number of the sampled data.

ICP DAS PCIELM4 Driver DLL User Manual English Version 1.0 Date: Mar. 2020 Page: 62 Copyright © 2020 ICP DAS Co., Ltd. All Rights Reserved.  $\boxtimes$  E-mail: service@icpdas.com

#### *dValue[ ]*

[\[Output\]](#page-54-0) The measured voltages returned, scaled to units of volts. Please declare the double precision floating point array, array size is dwDataCount.

**Return Value**

Refer to Appendix [A.1. Return Value.](#page-78-0)

# *PCIELM4\_PollingAIH*

Reads an analog input channel and returns the un-scaled results.

#### **Syntax**

#### **WORD PCIELM4\_PollingAIH(**

**WORD** wBoardNo**, WORD** wChannel**, WORD** wConfig**, DWORD** dwSampleRate**, DWORD** dwDataCount**, DWORD** dwValue[ ]

**);**

**Parameters**

*wBoardNo*

[Input] The user-assigned board number, where wBoardNo =0 is the first board, and wBoardNo=1 is the second board, and so on.

*wChannel*

[\[Input\]](#page-54-1) The sampled channel.

#### *wConfig*

[\[Input\]](#page-54-1) Analog input range. Refer to [A.3.1. AI Configuration Code.](#page-82-0) This setting will influence accuracy and input range.

ICP DAS PCIELM4 Driver DLL User Manual English Version 1.0 Date: Mar. 2020 Page: 63

Copyright © 2020 ICP DAS Co., Ltd. All Rights Reserved.  $\boxtimes$  E-mail: service@icpdas.com

#### *dwSampleRate*

[Input] Sampling rate in second. The dwSamplingRate parameter specifies the rate for sampling one data in Hz.

#### *dwDataCount*

[\[Input\]](#page-54-1) The number of the sampled data.

*dwValue[ ]*

[\[Output\]](#page-54-0) The measured raw data returned. Please declare the DWORD array, array size is dwDataCount.

**Return Value**

Refer to Appendix [A.1. Return Value.](#page-78-0)

## *PCIELM4\_AIHex2Vol*

Translates the un-scaled data to the double precision floating point type.

**Syntax**

### **WORD PCIELM4\_AIHex2Vol(**

**WORD** wBoardNo**, WORD** wChannel**, WORD** wConfig**, DWORD** dwValue**, double \***dVal

**);**

#### **Parameters**

*wBoardNo*

[Input] The user-assigned board number, where wBoardNo =0 is the first board, and wBoardNo=1 is the second board, and so on.

*wChannel*

[\[Input\]](#page-54-1) The sampled channel.

#### *wConfig*

[\[Input\]](#page-54-1) Analog input range. Refer to [A.3.1. AI Configuration Code.](#page-82-0) This setting will influence accuracy and input range.

#### *dwValue*

[Input] Please input an un-scaled data(DWORD).

*dVal*

[\[Output\]](#page-54-0) The translated double precision floating point data from dwValue.

**Return Value**

Refer to Appendix [A.1. Return Value.](#page-78-0)

## *PCIELM4\_ConfigAIAutoZero*

This function only supports the Load Cell channel. The user can enable or disable the calibration offset function.

**Syntax**

**WORD PCIELM4\_ConfigAIAutoZero( WORD** wBoardNo**, WORD** wChannel**,**

**WORD** wEnableAutoZero

**);**

**Parameters**

*wBoardNo*

[Input] The user-assigned board number, where wBoardNo =0 is the first board, and wBoardNo=1 is the second board, and so on.

*wChannel*

[\[Input\]](#page-54-1) The sampled channel.

ICP DAS PCIELM4 Driver DLL User Manual English Version 1.0 Date: Mar. 2020 Page: 65 Copyright © 2020 ICP DAS Co., Ltd. All Rights Reserved. E-mail: service@icpdas.com

*wEnableAutoZero*

[\[Input\]](#page-54-1) The user can enable or disable the calibration offset function. (1=Enable, 0=Disable)

**Return Value**

Refer to Appendix [A.1. Return Value.](#page-78-0)

# *PCIELM4\_SaveAIAutoZeroVal*

This function only supports the Load Cell channel. The user can input an un-scaled data as the calibration offset value.

### **Syntax**

**WORD PCIELM4\_SaveAIAutoZeroVal( WORD** wBoardNo**, WORD** wChannel**, DWORD** dwSampleRate**, DWORD** dwAutoZeroValue

**);**

#### **Parameters**

*wBoardNo*

[Input] The user-assigned board number, where wBoardNo =0 is the first board, and wBoardNo=1 is the second board, and so on.

#### *wChannel*

[\[Input\]](#page-54-1) The sampled channel.

#### *dwSamplingRate*

[\[Input\]](#page-54-1) Sampling rate in second. The fSamplingRate parameter specifies the rate for sampling one data in Hz.

#### *dwAutoZeroValue*

[\[Input\]](#page-54-1) Inputs an un-scaled data(DWORD) as the calibration offset value.

ICP DAS PCIELM4 Driver DLL User Manual English Version 1.0 Date: Mar. 2020 Page: 66 Copyright © 2020 ICP DAS Co., Ltd. All Rights Reserved.  $\boxtimes$  E-mail: service@icpdas.com

### **Return Value**

Refer to Appendix [A.1. Return Value.](#page-78-0)

ICP DAS PCIELM4 Driver DLL User Manual English Version 1.0 Date: Mar. 2020 Page: 67

Copyright © 2020 ICP DAS Co., Ltd. All Rights Reserved. E-mail: service@icpdas.com

## **5.1.4. Analog Output Function Group**

# *PCIELM4\_ConfigAO*

Records the output range for each analog output channel, it must be called before calling analog output function group.

### **Syntax**

**WORD PCIELM4\_ConfigAO(**

**WORD** wBoardNo**, WORD** wChannel**, WORD** wMode**, WORD** wAORange

**);**

#### **Parameters**

*wBoardNo*

[Input] The user-assigned board number, where wBoardNo =0 is the first board, and wBoardNo=1 is the second board, and so on.

*wChannel*

<span id="page-67-0"></span>[\[Input\]](#page-54-1) The output number

*dwMode*

[\[Input\]](#page-54-1) Reserved parameter.

*wAORange*

[\[Input\]](#page-54-1) Sets output range and polarity selected. Refer to [A.3.2. AO](#page-82-1)  [Configuration Code\(Voltage\).](#page-82-1) The setting will influence accuracy and output range.

### **Return Value**

Refer to Appendix [A.1. Return Value.](#page-78-0)

ICP DAS PCIELM4 Driver DLL User Manual English Version 1.0 Date: Mar. 2020 Page: 68 Copyright © 2020 ICP DAS Co., Ltd. All Rights Reserved.  $\boxtimes$  E-mail: service@icpdas.com

# *PCIELM4\_WriteAOVoltage*

Accepts a floating-point voltage value, scales it to the proper binary number, and writes the number to an analog output channel to change the output voltage.

#### **Syntax**

**WORD PCIELM4\_WriteAOVoltage( WORD** wBoardNo**, WORD** wChannel**, float** fAOValue

**);**

#### **Parameters**

*wBoardNo*

[Input] The user-assigned board number, where wBoardNo =0 is the first board, and wBoardNo=1 is the second board, and so on.

*wChannel*

[Input] [The output number](#page-67-0)

#### *fAOValue*

[\[Input\]](#page-54-1) Floating-point value to be written, the unit is volts.

**Return Value**

Refer to Appendix [A.1. Return Value.](#page-78-0)

ICP DAS PCIELM4 Driver DLL User Manual English Version 1.0 Date: Mar. 2020 Page: 69

Copyright © 2020 ICP DAS Co., Ltd. All Rights Reserved.  $\boxtimes$  E-mail: service@icpdas.com

# *PCIELM4\_WriteAOVoltageH*

Writes a binary value to one of the analog output channels, changing the voltage produced at the channel.

**Syntax**

**WORD PCIELM4\_WriteAOVoltageH(**

**WORD** wBoardNo**, WORD** wChannel**, DWORD** dwAOValue

**);**

**Parameters**

*wBoardNo*

[Input] The user-assigned board number, where wBoardNo =0 is the first board, and wBoardNo=1 is the second board, and so on.

*wChannel*

[Input] [The output number](#page-67-0)

*dwAOValue*

[\[Input\]](#page-54-1) Binary data to be written

**Return Value**

Refer to Appendix [A.1. Return Value.](#page-78-0)

Copyright © 2020 ICP DAS Co., Ltd. All Rights Reserved.  $\boxtimes$  E-mail: service@icpdas.com

# *PCIELM4\_StartAOVoltageALL*

It initiates the fast analog output operations by specifying the output count, the data (floating-point voltage value) buffer and the cyclic mode.

### **Syntax**

#### **WORD PCIELM4\_StartAOVoltageALL(**

**WORD** wBoardNo**, float** fSamplingRate, **DWORD** dwDataCount, **DWORD** dwCycleNum, **float** fValueCH0[ ], **float** fValueCH1[ ]

**);**

### **Parameters**

*wBoardNo*

[Input] The user-assigned board number, where wBoardNo =0 is the first board, and wBoardNo=1 is the second board, and so on.

#### *fSampleRate*

[Input] Output rate in second. The fSamplingRate parameter specifies the rate for output one data in Hz.

#### *dwDataCount*

[\[Input\]](#page-54-1) The numbers of data for outputting a waveform.

#### *dwCycleNum*

[\[Input\]](#page-54-1) 0:Cyclic mode, the fast digital output operation will stop after user call [PCIELM4\\_StopAOA](#page-72-0)LL function.

### *fValueCH0[]*

[\[Input\]](#page-54-1) The fValueCH0[ ] to indicate the analog data buffer of the channel0 for floating-point voltage.

ICP DAS PCIELM4 Driver DLL User Manual English Version 1.0 Date: Mar. 2020 Page: 71 Copyright  $@$  2020 ICP DAS Co., Ltd. All Rights Reserved.  $\boxtimes$  E-mail: service @icpdas.com

#### *fValueCH1[]*

[\[Input\]](#page-54-1) The fValueCH1[ ] to indicate the analog data buffer of the channel1 for floating-point voltage.

**Return Value**

Refer to Appendix [A.1. Return Value.](#page-78-0)

### *PCIELM4\_StartAOVoltageALLH*

It initiates the fast analog output operations by specifying the output count, the data (binary voltage value) buffer and the cyclic mode.

#### **Syntax**

### **WORD PCIELM4\_StartAOVoltageALLH(**

**WORD** wBoardNo**, float** fSamplingRate, **DWORD** dwDataCount, **DWORD** dwCycleNum, **DWORD** dwValueCH0[ ], **DWORD** dwValueCH1[ ]

**);**

#### **Parameters**

*wBoardNo*

[Input] The user-assigned board number, where wBoardNo =0 is the first board, and wBoardNo=1 is the second board, and so on.

#### *fSampleRate*

[Input] Output rate in second. The fSamplingRate parameter specifies the rate for output one data in Hz.

#### *dwDataCount*

[\[Input\]](#page-54-1) The numbers of data for outputting a waveform.

ICP DAS PCIELM4 Driver DLL User Manual English Version 1.0 Date: Mar. 2020 Page: 72 Copyright © 2020 ICP DAS Co., Ltd. All Rights Reserved.  $\boxtimes$  E-mail: service@icpdas.com
#### *dwCycleNum*

[\[Input\]](#page-54-0) 0:Cyclic mode, the fast digital output operation will stop after user call [PCIELM4\\_StopAOA](#page-72-0)LL function.

#### *dwValueCH0[]*

[\[Input\]](#page-54-0) The dwValueCH0[ ] to indicate the analog data buffer of the channel0 for binary voltage.

*dwValueCH1[]*

[\[Input\]](#page-54-0) The dwValueCH1[ ] to indicate the analog data buffer of the channel1 for binary voltage.

**Return Value**

Refer to Appendix [A.1. Return Value.](#page-78-0)

### <span id="page-72-0"></span>*PCIELM4\_StopAOALL*

Cancels the analog output data acquisition operation and reset the hardware and software.

**Syntax**

**WORD PCIELM4\_StopAOALL( WORD** wBoardNo,

**);**

**Parameters**

*wBoardNo*

[Input] The user-assigned board number, where wBoardNo =0 is the first board, and wBoardNo=1 is the second board, and so on.

**Return Value**

Refer to Appendix [A.1. Return Value.](#page-78-0)

### **5.2. Data Structure**

### *PPCIELM4\_DEVICE\_INFO*

#### **Syntax**

**typedef struct \_PCIELM4\_DEVICE\_INFO\_**

**{**

**DWORD dwSize;**

**WORD wVendorID;**

**WORD wDeviceID; WORD wSubVendorID;**

**WORD wSubDeviceID;**

**DWORD dwBAR[6];**

**UCHAR BusNo;**

**UCHAR DevNo;**

**UCHAR IRQ;**

**UCHAR Aux;** 

**ULONGLONG dwBarVirtualAddress [6];**

**}PCIELM4\_DEVICE\_INFO,\*PPCIELM4\_DEVICE\_INFO;**

#### **Member**

*dwSize*

[Output] Structure size returned, unit is byte.

*wVendorID* 

[Output] Vendor ID returned.

#### *wDeviceID*

[Output] Device ID returned.

#### *wSubVendorID*

[Output] Sub Vendor ID returned.

#### *wSubDeviceID*

[Output] Get Sub Device ID.

#### *dwBAR[]*

#### [Output] Get Base Address。

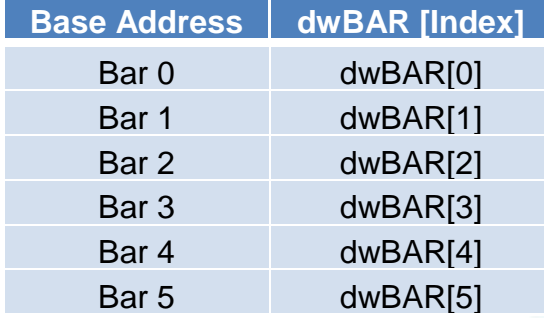

#### *BusNo*

[Output] Bus number returned.

#### *DevNo*

[Output] Device number returned.

#### *IRQ*

[Output] IRQ number returned.

*Aux*

#### [Output] Aux ID returned.

*dwBarVirtualAddress[]* 

#### [Output] Get virtual memory address for memory mapping I/O.

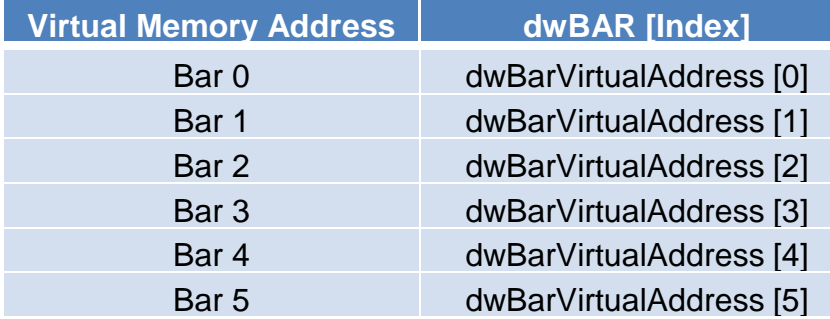

ICP DAS PCIELM4 Driver DLL User Manual English Version 1.0 Date: Mar. 2020 Page: 75 Copyright © 2020 ICP DAS Co., Ltd. All Rights Reserved.  $□$  E-mail: service@icpdas.com

### *PPCIELM4\_CARD\_INFO*

**Syntax**

**typedef struct \_PCIELM4\_CARD\_INFO\_**

**{**

**DWORD dwSize;**

**DWORD dwModelNo;**

**UCHAR CardID;**

**UCHAR wSingleEnded;**

**WORD wAIOResolution;**

**WORD wAIChannels;**

**WORD wAOChannels;**

**WORD wDIPorts;**

**WORD wDOPorts;**

**WORD wDIOPorts;**

**WORD wDIOPortWidth;**

**WORD wCounterChannels;**

**WORD wMemorySize;**

**DWORD dwReserved1[6];** 

**}PCIELM4\_CARD\_INFO,\*PPCIELM4\_CARD\_INFO;**

#### **Member**

#### *dwSize*

[Output] Structure size returned, unit is byte.

#### *dwModelNo*

[Output] Model number of board returned, detail information refer to [A.2. Model](#page-81-0)  [number](#page-81-0)

#### *CardID*

[Output] Card ID returned. If returned value is 255(0xFF) that means unsupported this function.

ICP DAS PCIELM4 Driver DLL User Manual English Version 1.0 Date: Mar. 2020 Page: 76 Copyright © 2020 ICP DAS Co., Ltd. All Rights Reserved.  $\boxtimes$  E-mail: service@icpdas.com

#### *wSingleEnded*

[Output] Analog input type returned. The Value is 2 at the PCIe-LM4. It means Differential(DIFF) type.

#### *wAIOResolution*

[Output] Reserved information. The AI resolution of the PCIe-LM4 is 24-bit, and the AO resolution of the PCIe-LM4 is 16-bit.

#### *wAIChannels*

[Output] Number of the analog input channel returned.

#### *wAOChannels*

[Output] Number of the analog output channel returned.

#### *wDIPorts*

[Output] Number of the digital input port returned.

#### *wDOPorts*

[Output] Number of the digital output port returned.

#### *wDIOPorts*

[Output] Number of the bi-direction digital I/O port returned.

#### *wDIOPortWidth*

[Output] Bandwidth of digital input and output returned. PCIe-LM4 is 16-bit。

#### *wCounterChannels*

[Output] Number of counter returned.

#### *wMemorySize*

[Output] On-board memory size returned, unit is kByte.

#### *dwReserved1[]*

[Output] Reserved information

ICP DAS PCIELM4 Driver DLL User Manual English Version 1.0 Date: Mar. 2020 Page: 77 Copyright  $@$  2020 ICP DAS Co., Ltd. All Rights Reserved.  $\boxtimes$  E-mail: service @icpdas.com

## **Appendix A. Return Value and Configuration code**

Indu

cation

n a Ma

mmuni

The Appendix explains the return code and list the configuration code.

ICP DAS PCIELM4 Driver DLL User Manual English Version 1.0 Date: Mar. 2020 Page: 78 Copyright © 2020 ICP DAS Co., Ltd. All Rights Reserved.  $□$  E-mail: service@icpdas.com

### <span id="page-78-0"></span>**A.1. Return Value Definition**

Explains the error code that might be returned when calling functions provide by the [ICP DAS PCIELM4 Driver DLL.](#page-6-0) Refer to this section when debugging your application.

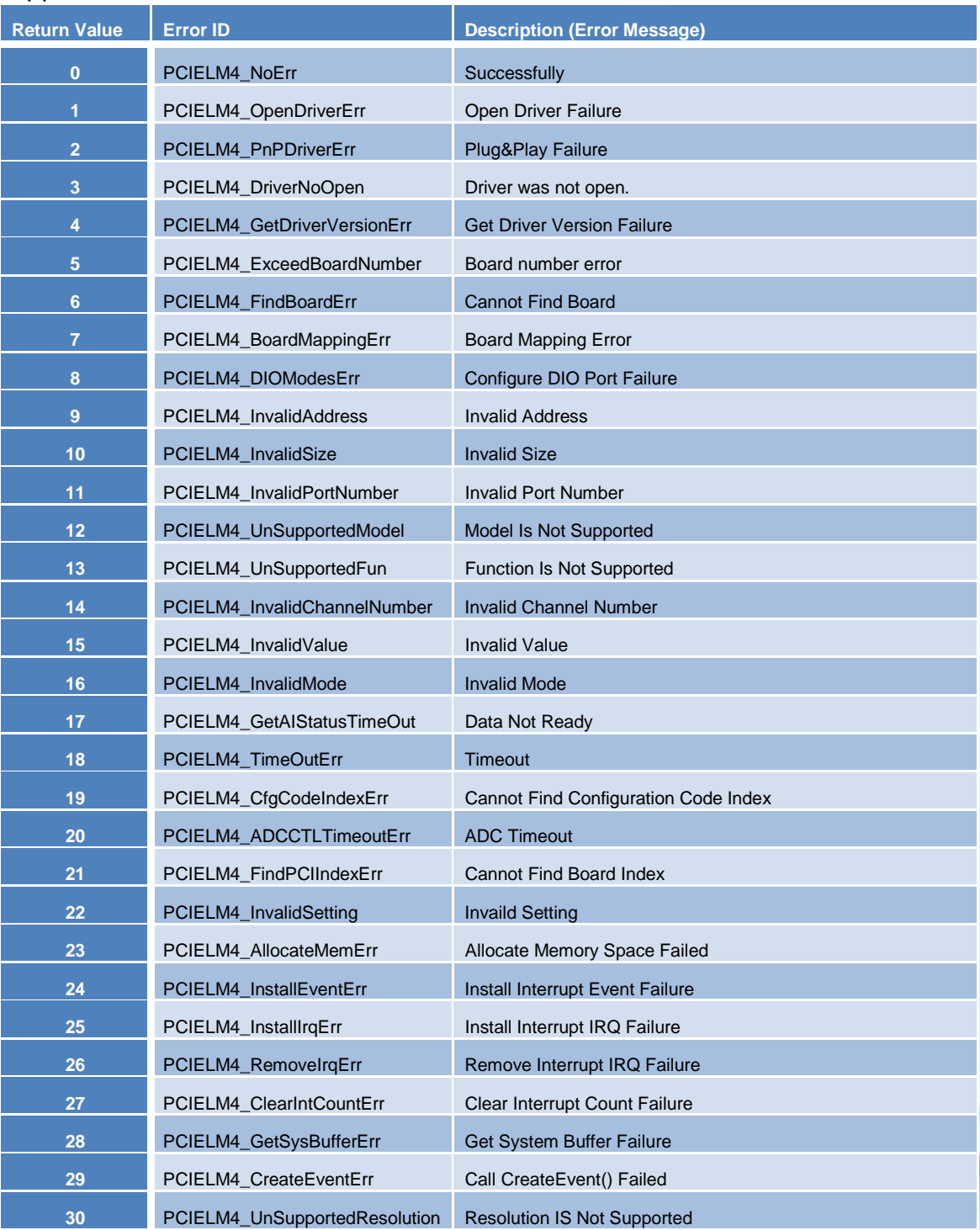

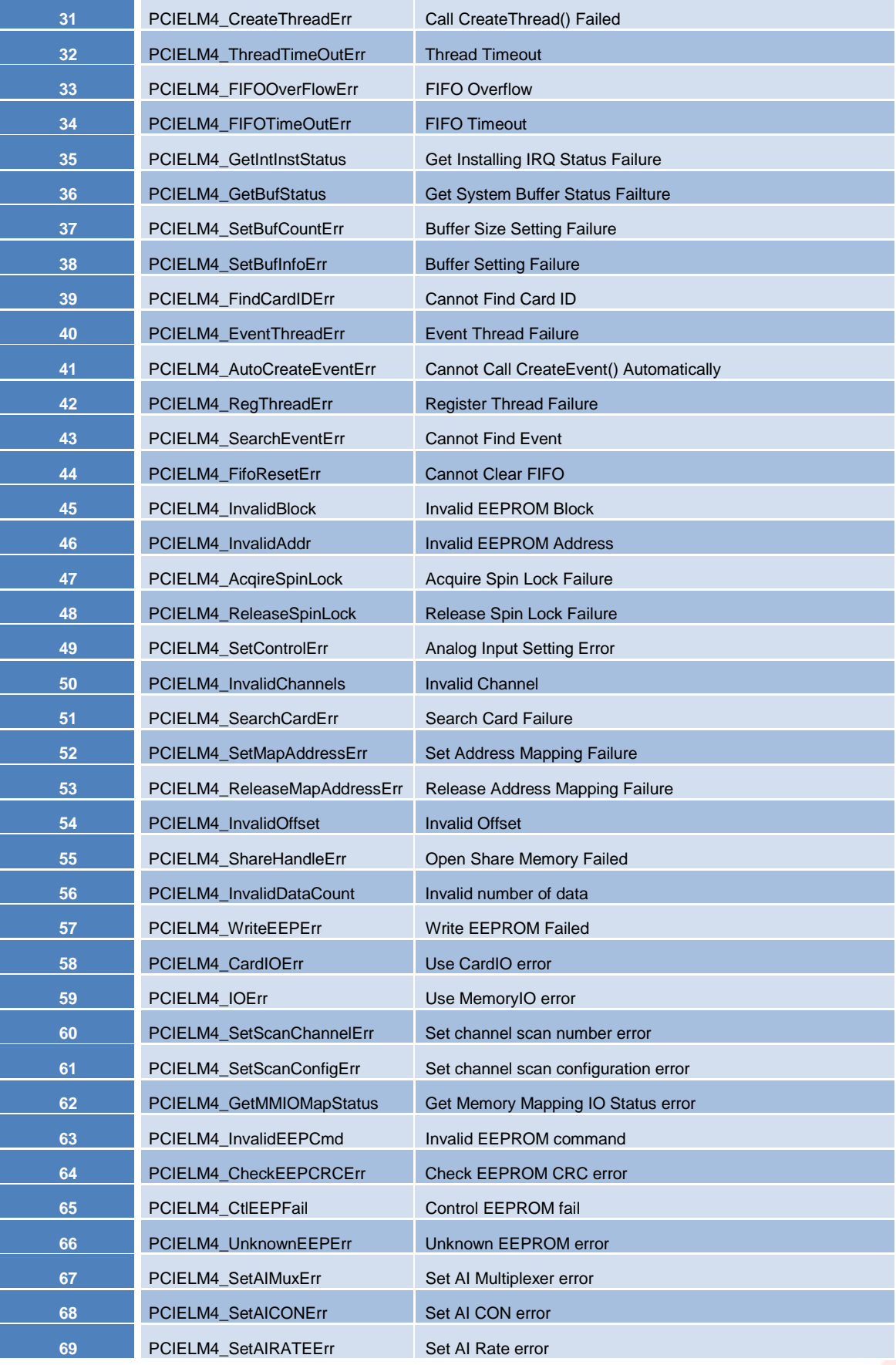

ICP DAS PCIELM4 Driver DLL User Manual English Version 1.0 Date: Mar. 2020 Page: 80 Copyright © 2020 ICP DAS Co., Ltd. All Rights Reserved.  $□ \subseteq E$ -mail: service@icpdas.com

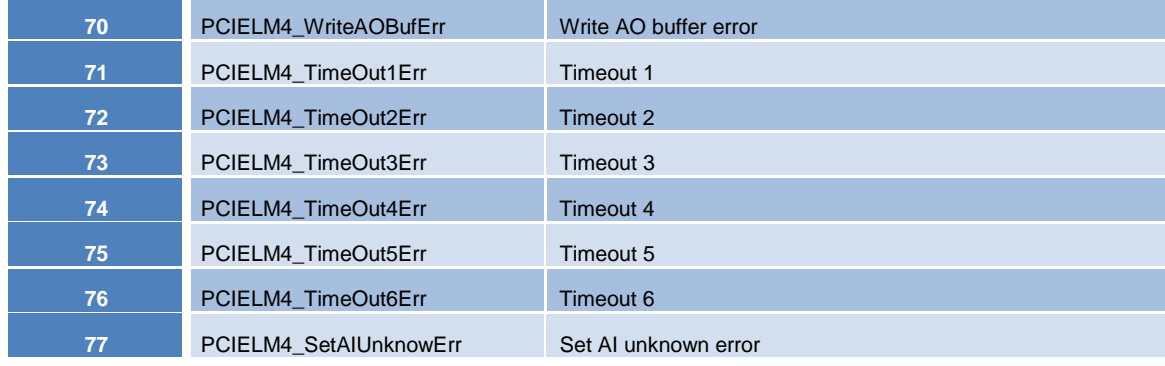

ICP DAS PCIELM4 Driver DLL User Manual English Version 1.0 Date: Mar. 2020 Page: 81 Copyright © 2020 ICP DAS Co., Ltd. All Rights Reserved.  $□ \subseteq E$ -mail: service@icpdas.com

### <span id="page-81-0"></span>**A.2. Model number**

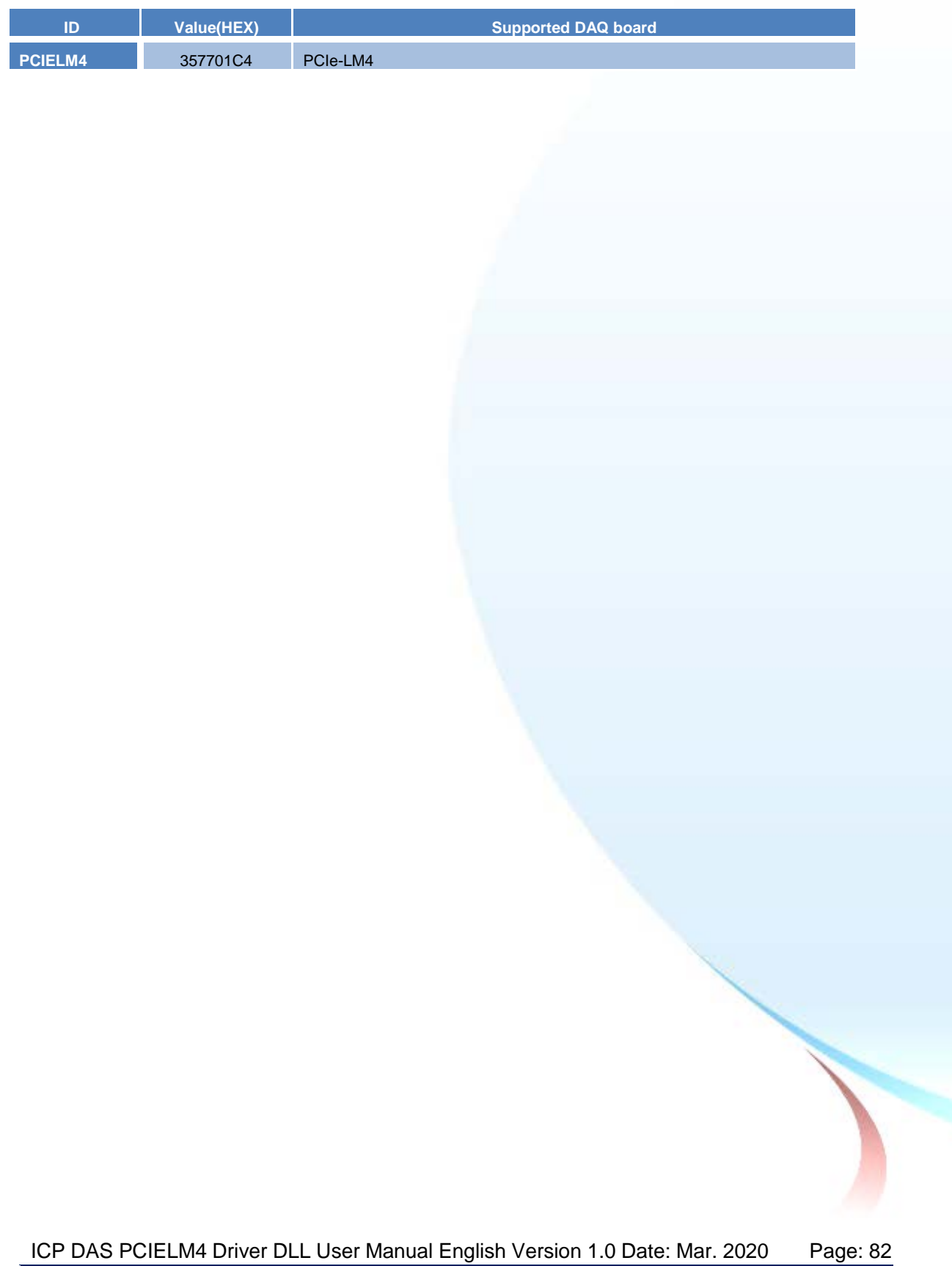

### **A.3. Configuration Code Definition**

Configuration code can change the hardware setting. Ex. Change the analog input range then adjust the different input range to increase the accuracy.

### **A.3.1. AI Configuration Code**

User can inquire the following table to set analog input range and polarity, each board have the different analog input range and polarity. For detailed information refer to hardware manual or ICPDAS Board Analog Input Configuration Code Supported Table.

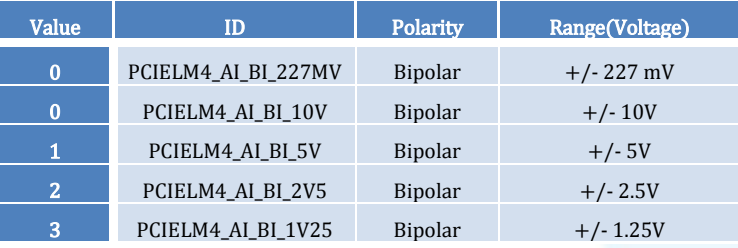

### **A.3.2. AO Configuration Code(Voltage)**

User can inquire the following table to set analog output range and polarity, each board have the different analog input range and polarity. For detailed information refer to hardware manual or ICPDAS Board Analog Input Configuration Code Supported Table.

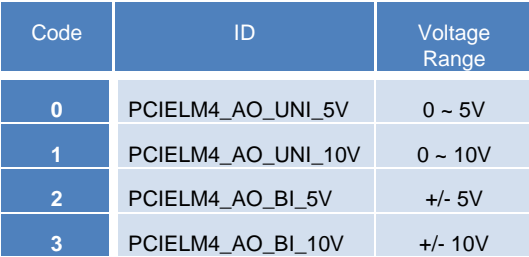

### **A.4. DI Port Number Definition**

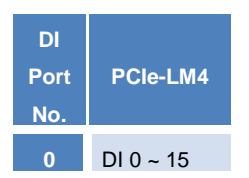

### **A.5. DO Port Number Definition**

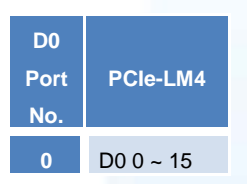

ICP DAS PCIELM4 Driver DLL User Manual English Version 1.0 Date: Mar. 2020 Page: 84 Copyright © 2020 ICP DAS Co., Ltd. All Rights Reserved.  $□$  E-mail: service@icpdas.com

# **Appendix B. Other**

前

This appendix will provide supplementary information. ndu

### **B.1. FAQ**

System and Install

Q. Does PCIELM4 supports 64-bit Windows?

A. Yes, it supports 64-bit Windows XP/2003/Vista/7/2008/8.

Q. Does PCIELM4 support the ISA bus board?

A. PCIELM4 doesn't support the ISA bus board.

Analog Outupt

Q. When call the analog output function to output the incorrect voltage.

A. Please check your analog output range setting, it must call the [PCIELM4\\_ConfigAO](#page-67-0) function to set the correct range and then call the [PCIELM4\\_WriteAOVoltage](#page-68-0) function to output voltage.

Troubleshooting for function return code

Q. Error code 1.

A. Please reinstall the PCIELM4 driver or reboot the PC.

Q. Error code 2.

A. (1) Please call the [PCIELM4\\_DriverInit](#page-55-0) function to initial the PCIELM4 driver at first.

 (2) Use the invalid BoardNo, please check the BoardNo for function parameter. The first board is wBoardNo =0.

Q. Error code 5.

A. Use the invalid BoardNo, please check the BoardNo for function parameter. The first board is wBoardNo =0.

Q. Error code 6.

A. If it doesn't find any board, please install ICPDAS board and restart the program.

Q. Error code 13

A. This board doesn't support this function.

Q. Error code 19.

A. Please set the correct analog input range.

### **B.2. Revision History**

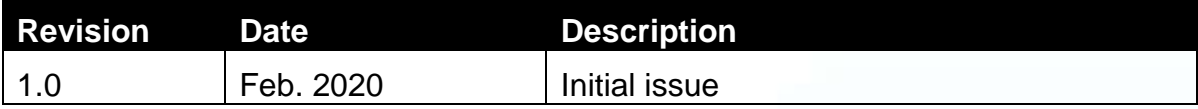

ICP DAS PCIELM4 Driver DLL User Manual English Version 1.0 Date: Mar. 2020 Page: 88 Copyright © 2020 ICP DAS Co., Ltd. All Rights Reserved. E-mail: service@icpdas.com